# **ניהול קורסים וחומרי למידה באינטרנט**

# **מדריך למשתמש**

# **2023**

רותי רוזנברג רכזת מערכת למידה ruthier@wingate.org.il בית הספר למאמנים, מכון וינגייט

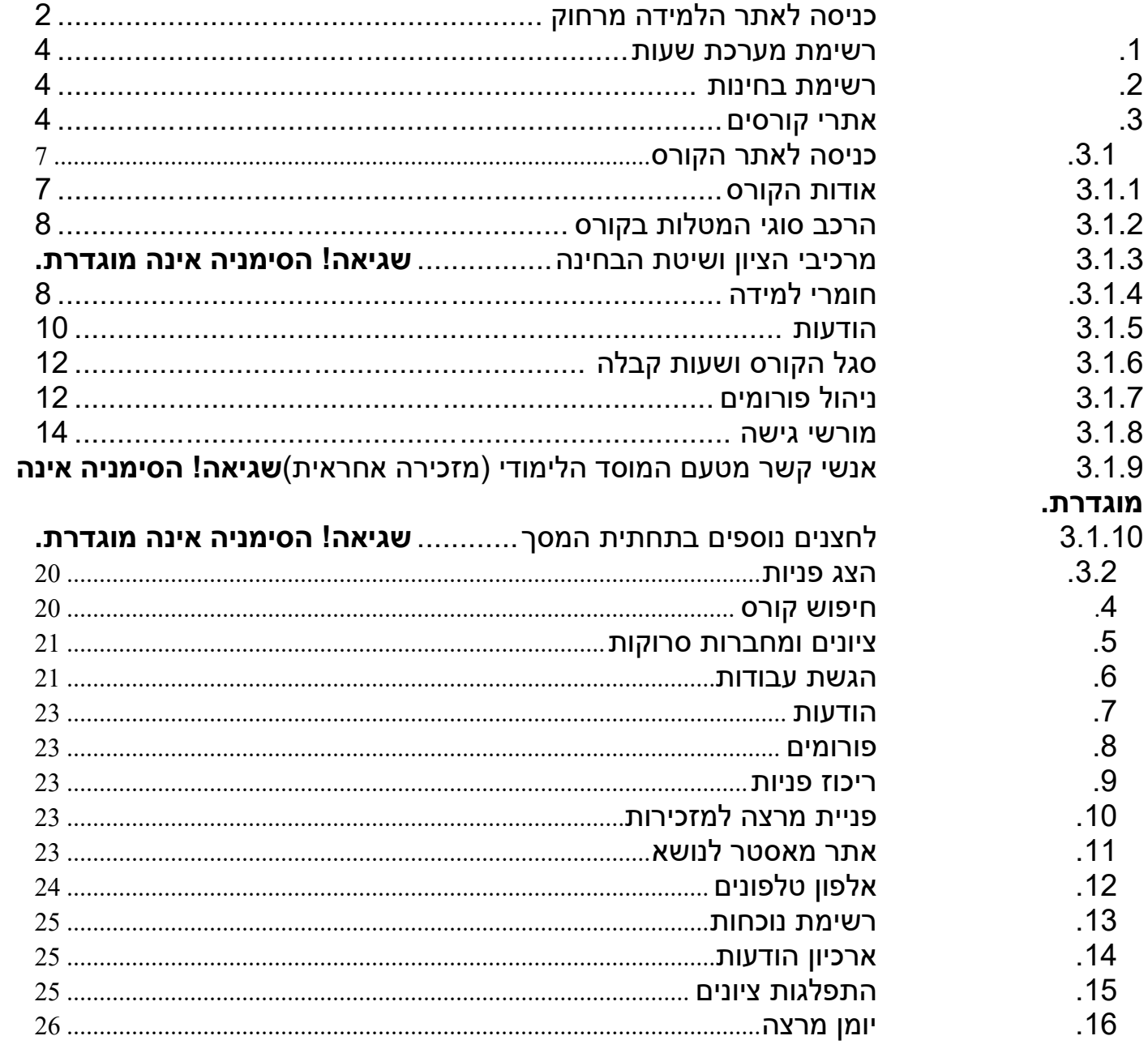

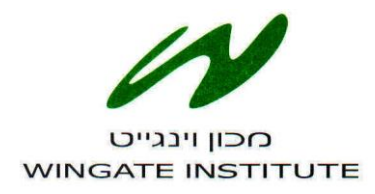

# **המחלקה ללמידה מרחוק**

# <span id="page-2-0"></span>**כניסה לאתר הלמידה מרחוק**

**[http://www.wingate.org.il](http://www.wingate.org.il/) :**וינגייט לאתר להיכנס יש ש" cניסת סטודנטים <del>∀</del> "כניסת מרצים"

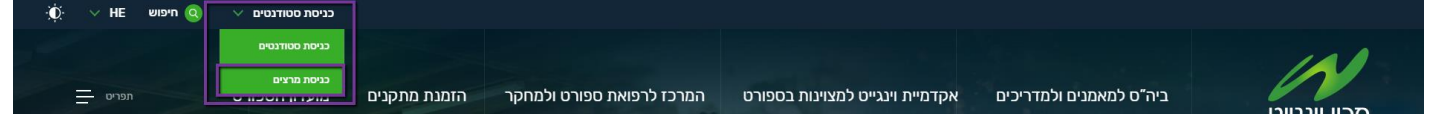

בחלון שנפתח יש להזין ת"ז וסיסמה שניתנה על ידי המערכת ולהקיש על *כניסה למערכת*.

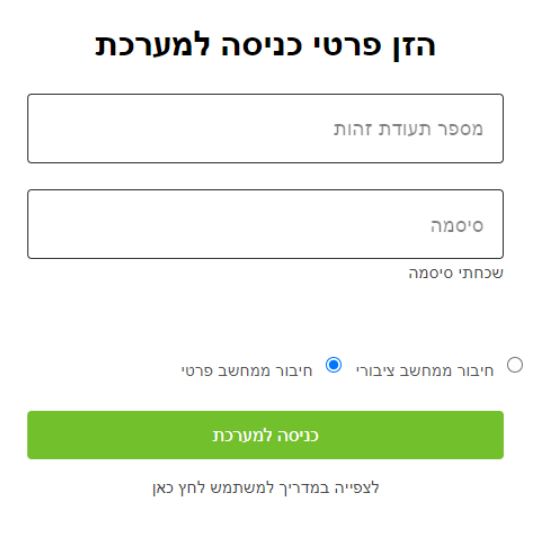

לקבלת הסיסמה בפעם הראשונה, יש לפנות למנהלת האתר, רותי רוזנברג במייל: ruthier@wingate.org.il

\*\*\***חשוב**: מרצה שאין לו כתובת מייל במערכת, לא יוכל לקבל סיסמת משתמש ולכן עליו לדאוג להזין את כתובת <mark>המייל דרר</mark> מזכירות ביה"ס 09-8639445/51 \*\*\*

לאחר שהמרצה ביצע כניסה למערכת ייפתח בפניו מסך "תחנת מידע למרצה" ובו כל האופציות הקיימות עבורו לניהול האתר:

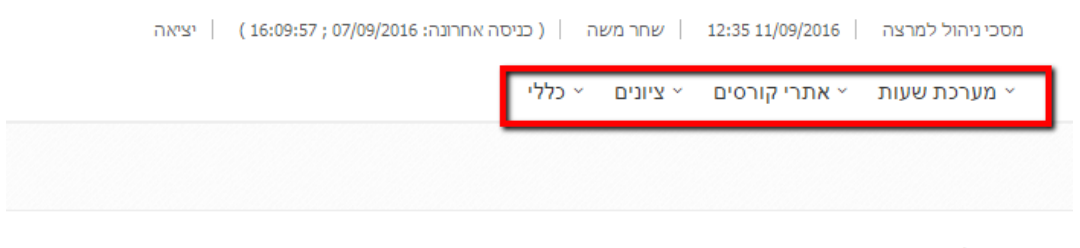

מרצה יקר/ה

```
אנא הקש/י את הפעולה הרצויה בתפריט העליון
```
ואלו הן האפשרויות לכניסת המרצה:

- .1 מערכת שעות
- .1.1רשימת מערכת השעות
	- .1.2רשימת בחינות
- .1.3מערכת שעות תאריכית
	- .1.4יומן מרצה
	- .1.5רשימת נוכחות
		- .2אתרי קורסים
		- .2.1אתרי קורסים
		- .2.2חיפוש קורס
	- .2.3הגשת עבודות
		- .2.4פורומים
	- .2.5 ריכוז פניות למרצה
	- .2.6אתר מאסטר לנושא
		- .3 ציונים
- .3.1 ציונים ומחברות סרוקות
	- .3.2התפלגות ציונים
	- .3.3בחינות אמריקאיות
		- .4כללי
- 4.1. הודעות (מופיע גם באתרי הקורסים)
	- .4.2פניית מרצה למזכירות
		- אלפון. $4.3$
		- .4.4ארכיון הודעות

#### <span id="page-4-0"></span>**.1.1רשימת מערכת שעות**

בלחיצה על " רשימת מערכת שעות", תופיע בפני המרצה "רשימת קורסים" - רשימת מערכת השעות של הסמסטר הנוכחי. ברשימה יופיעו: השנה, הסמסטר, נושא הקורס, שם המרצה, הקבוצה, סוג המקצוע, היום והשעות בהן מתקיים הקורס. הרשימה נועדת לצפייה בלבד ואין אפשרות לשנותה )הנתונים מגיעים ממאגר הנתונים של בית הספר במערכת הגלבוע(.

**\***בראש העמוד ישנה האפשרות למעבר לשנים קודמות.

גם כאשר למרצה אין קורסים בשנת הלימוד הנוכחית- עדיין יוכל לעבור בין השנים הקודמות.

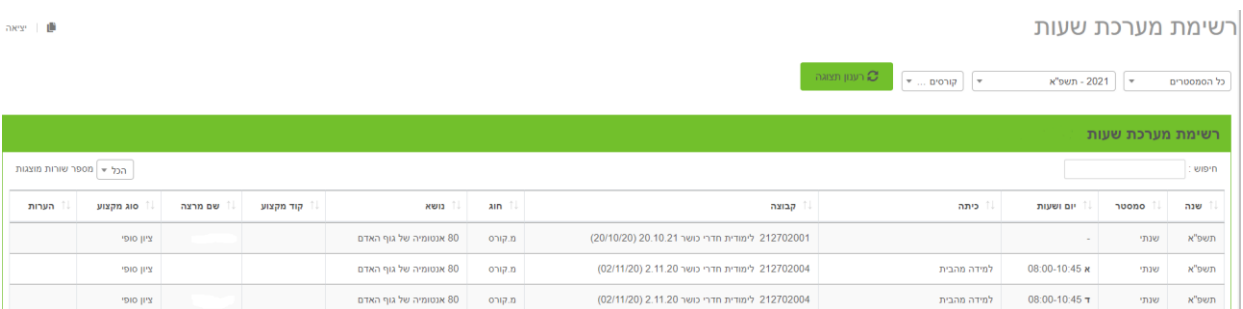

#### <span id="page-4-1"></span>**.1.2רשימת בחינות**

בעת לחיצה על "רשימת בחינות", תופיע בפני המרצה רשימת הבחינות:

בטבלה זו יופיעו: השנה, הסמסטר, נושא הקורס, שם המרצה, הקבוצה, סוג המקצוע, תאריכי הבחינות למועד א', מועד ב' ולמועד ג'.

הרשימה נועדת לצפייה בלבד ואין אפשרות לשנותה )הנתונים מגיעים ממאגר הנתונים של בית הספר במערכת הגלבוע).

**\***בראש העמוד ישנה האפשרות למעבר לשנים קודמות.

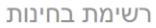

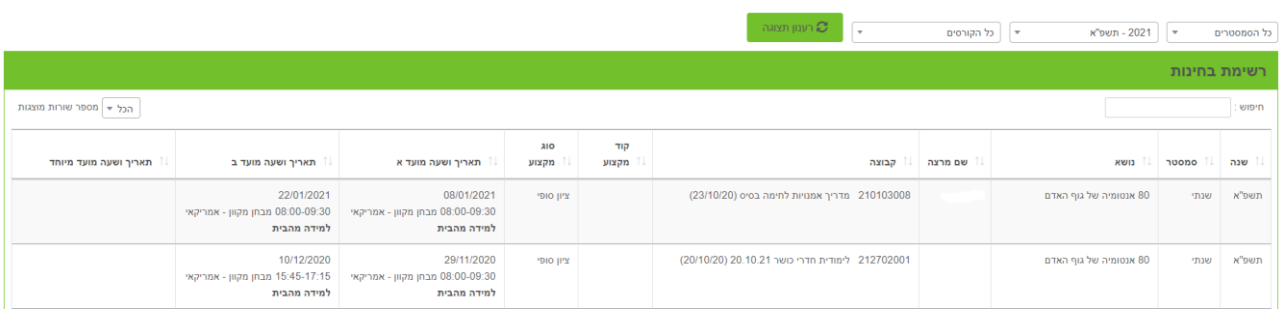

#### <span id="page-4-2"></span>**.1.3מערכת שעות תאריכית**

במסך זה מוצגת מערכת השעות של המרצה כפי שהוזנה במערכת הגלבוע על ידי מנהל המחלקה. יש לתחום בחלק התחתון תאריכך התחלה ותאריך סיום לתצוגה ולבדוק את המערכת שהוזנה עבורכם. במידה ויש טעות, יש לפנות למנהל המחלקה.

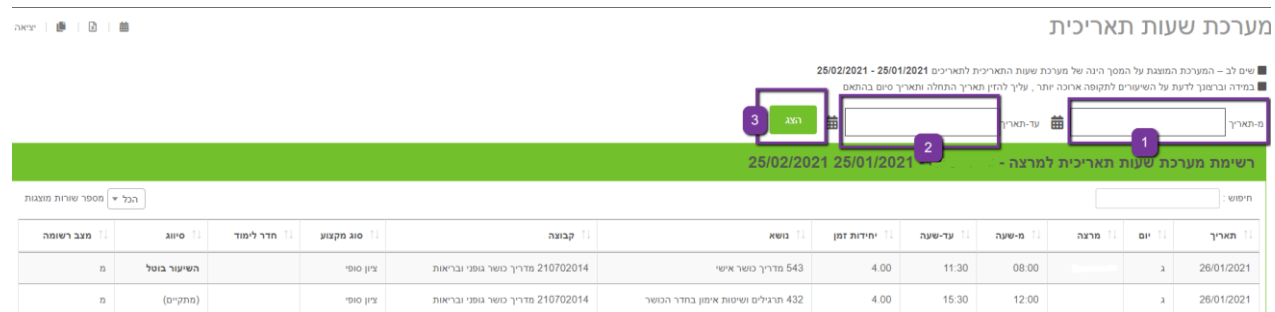

⊪ יציאה

## במסך זה ניתן לראות את לו"ז המרצה בתצוגת יומן

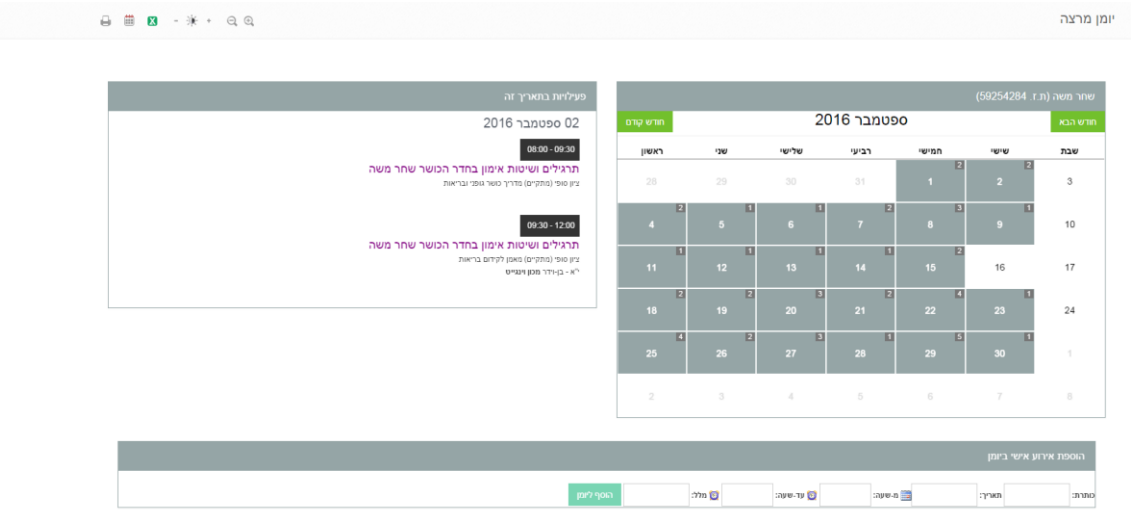

#### **.1.5רשימת נוכחות**

ניתן להפיק דוח נוכחות עם כל פרטי הקורס והסטודנטים ישירות לאקסל על ידי לחיצה על כפתור "רשימת נוכחות ציון סופי".

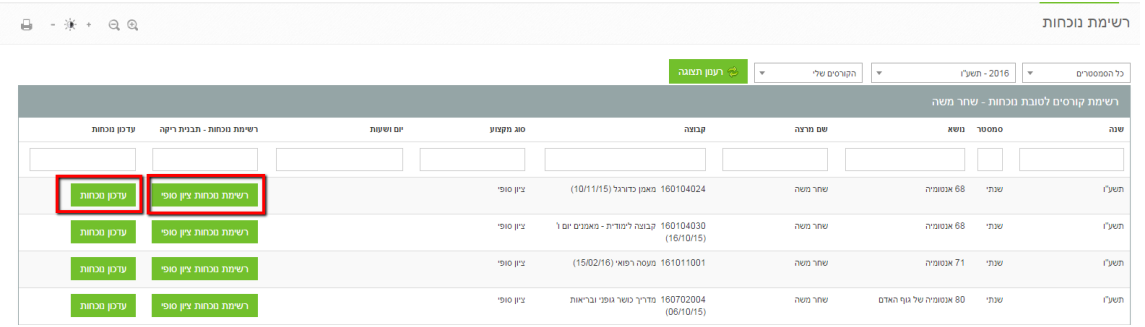

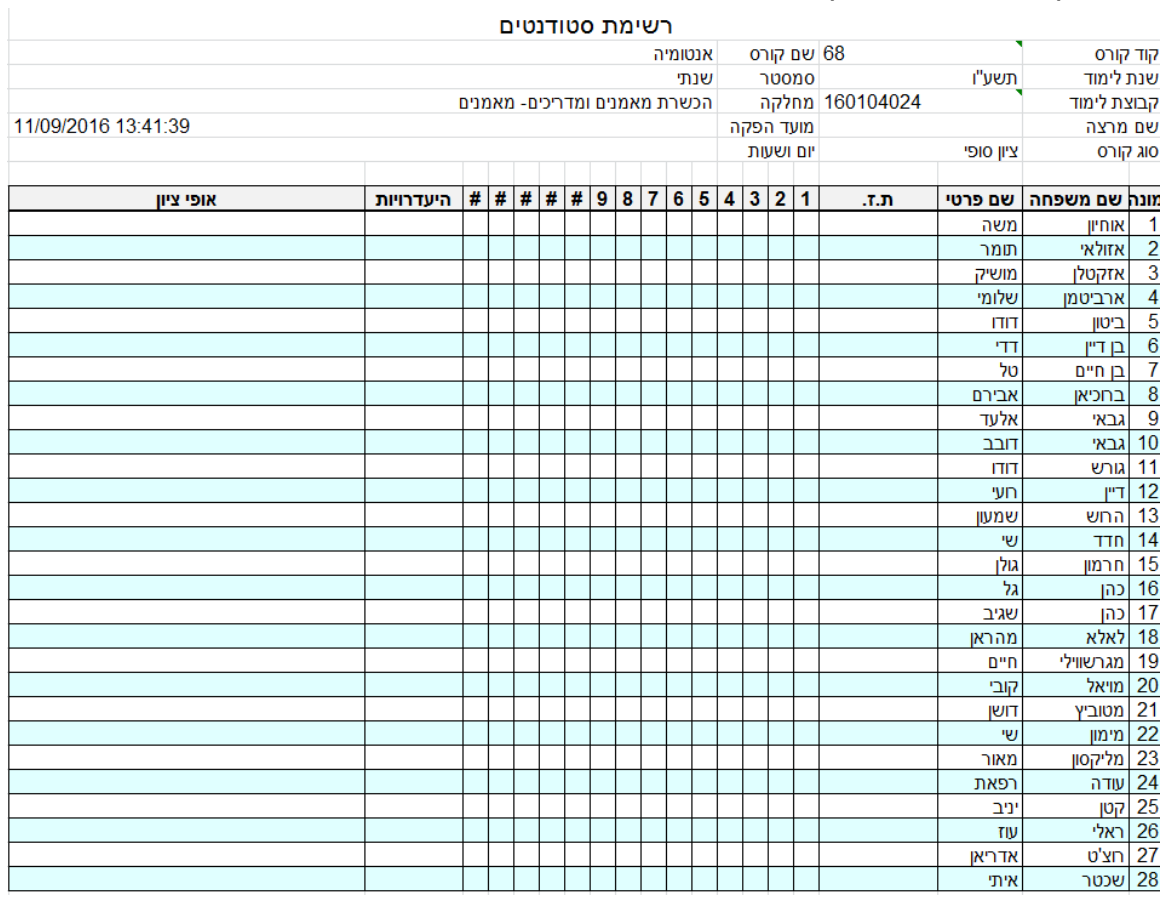

# מתקבל הדוח הבא לאקסל:

# כמו כן ניתן לעדכן נוכחות לכל שיעור ושיעור על ידי לחיצה על "עדכון נוכחות" ניתן להוסיף שיעור על ידי לחיצה על "הוספת שיעור ונוכחות" .

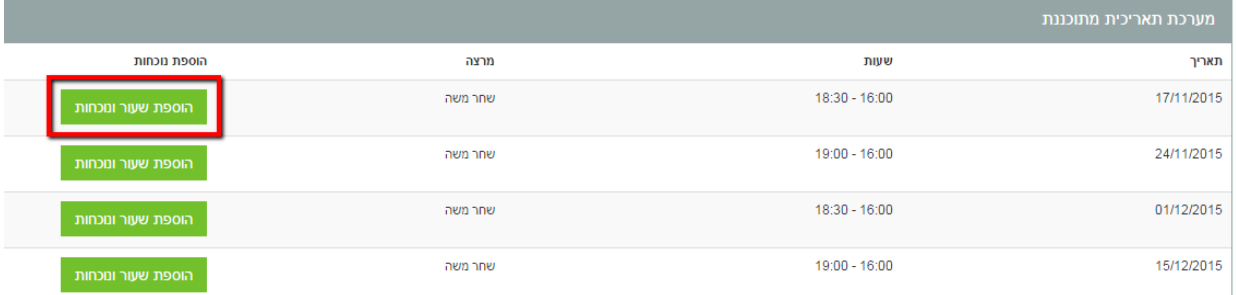

## ולהכניס את תאריך ושעת השיעור.

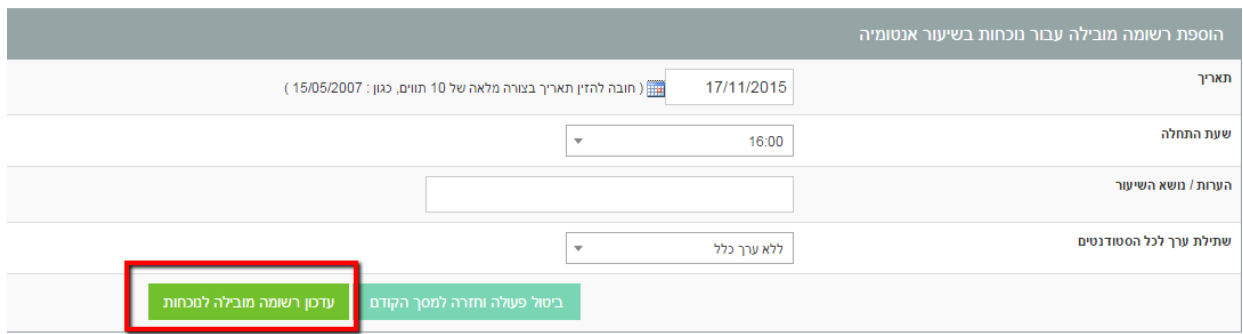

# ובלחיצה להזין את סטטוס הנוכחות לשיעור הספציפי.

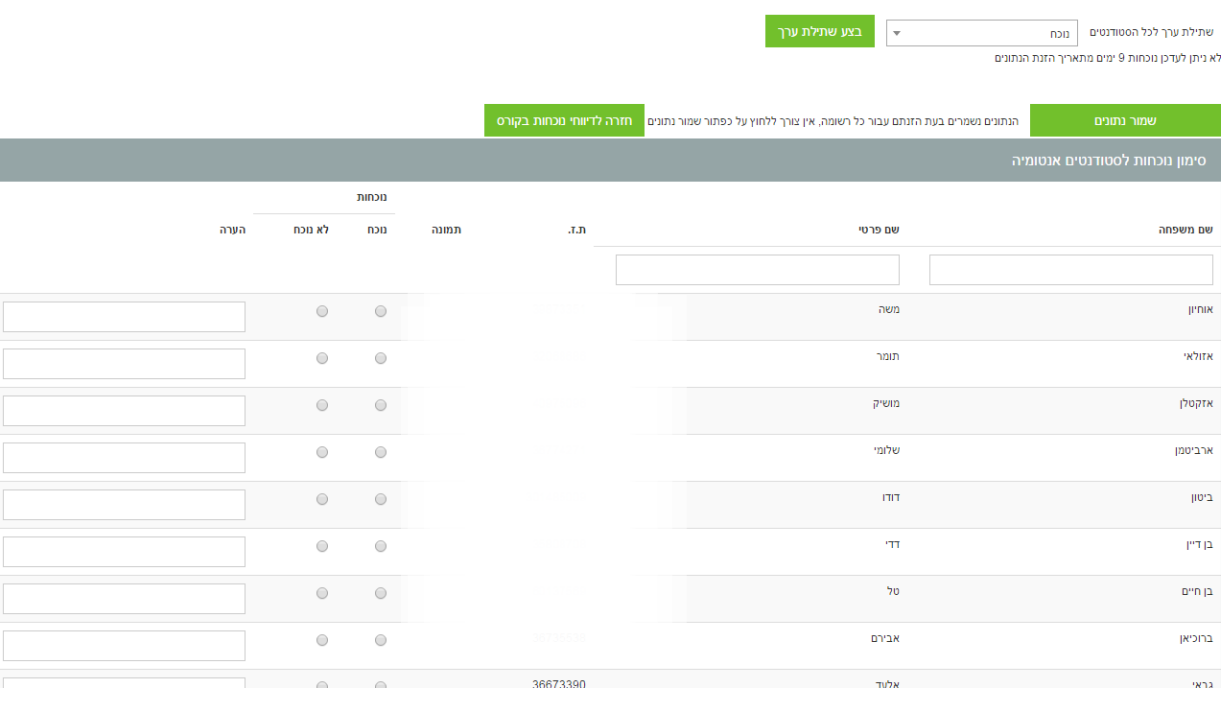

# **.2 אתרי קורסים**

#### **.2.1אתרי קורסים**

בלחיצה על מקש "אתרי הקורסים", תופיע בפני המרצה רשימת הקורסים אשר הוא מלמד השנה )הנתונים מגיעים ממאגר הנתונים של בית הספר במערכת הגלבוע(.

בנוסף יכולים להופיע במסך זה קורסים אחרים אשר הוא עצמו אינו מלמד בהם, אולם הוגדרה עבורו הרשאת כניסה, לצורך תפעול אתר הקורס.

**\***בראש העמוד ישנה אפשרות למעבר לשנים קודמות. כמו כן ניתן לבצע חיפוש של קורס בחלקו העליון של המסך.

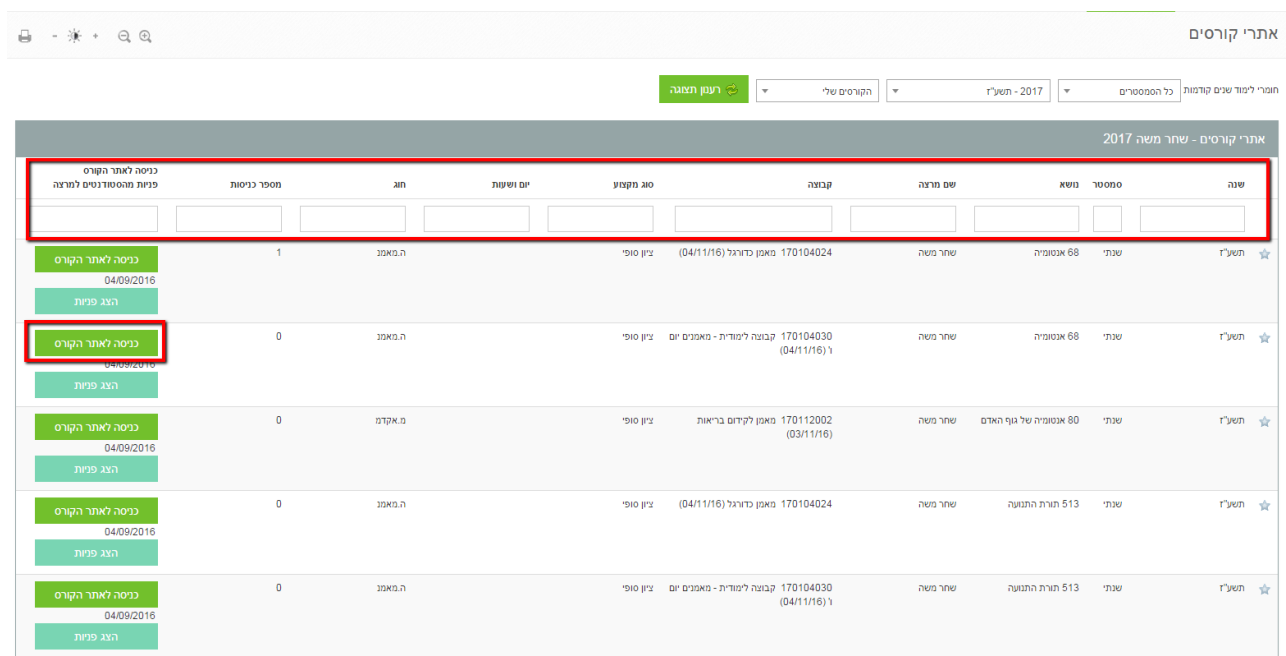

### <span id="page-7-0"></span>**.2.1.1 כניסה לאתר הקורס**

לכניסה לאתר הקורס יש לבחור את הקורס הרצוי ע"י לחיצה על כפתור "כניסה לאתר הקורס" בשורת הקורס הרלוונטי. ייפתח מסך הקורס:

- .1 אודות הקורס
- .2 הרכב סוגי המטלות בקורס
- .3 מרכיבי הציון ושיטת הבחינה
	- .4 חומרי למידה
		- .5 הודעות
	- .6 סגל הקורס ושעות קבלה
		- .7 ניהול פורומים
			- .8 מורשי גישה
- .9 לחצנים נוספים בתחתית המסך

#### <span id="page-7-1"></span>**.2.1.2אודות הקורס**

בטבלה זו יופיעו הפרטים הבסיסיים של הקורס הרלוונטי, כגון: סוג הקורס, קוד הקורס, הקבוצה, נ"ז, ש"ס, שם המרצה ושעות הקורס. )הנתונים מגיעים ממאגר הנתונים של בית הספר במערכת הגלבוע).

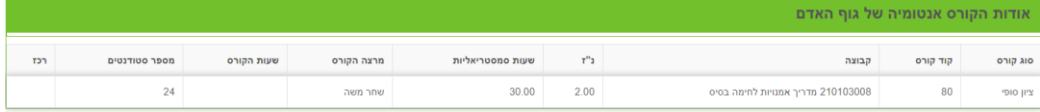

#### <span id="page-8-0"></span>**.2.1.3הרכב סוגי המטלות בקור ס**

בטבלה זו יוכל המרצה ע" י לחיצה על כפתור "כניסה לציוני הסטודנטים" , לצפות בציוני הסטודנטים הלומדים באותו הקורס- לפי מספרי תעודות הזהות שלהם, הס מסטר בו ניתנה המטלה והציון. כמו כן יופיע סוג המטלה אשר ניתנה לסטודנטים. \*ציוני הקורסים מעודכנים על ידי המזכירויות בלבד!

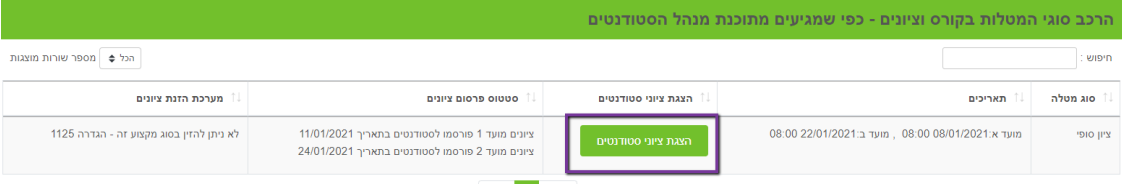

#### <span id="page-8-1"></span>**.2.1.4חומרי למידה**

חומרי למידה הינם קבצים אשר נמצאים ברשות המרצה, המלווים את הקורס הרלוונטי ומשמשים עזרי הוראה למרצה ועזרי למידה לסטודנט. חומרי למידה יכולים להיות מקטגוריות שונות, כגון: סילבוס, מקראה, מצגות, הרצאות מודפסות, ועוד.. . ומסוגי קבצים שונים כגון: מסמכי WORD, מצגות POINT POWER, תמונות , ווידאו ועוד....

על מנת להוסיף חומר למידה כלשהו לאתר הקורס, יש לבחור ראשית את הקטגוריה הרצויה לחומר הלמידה, מתוך רשימת " יש לבחור קטגוריה" שבמסך.

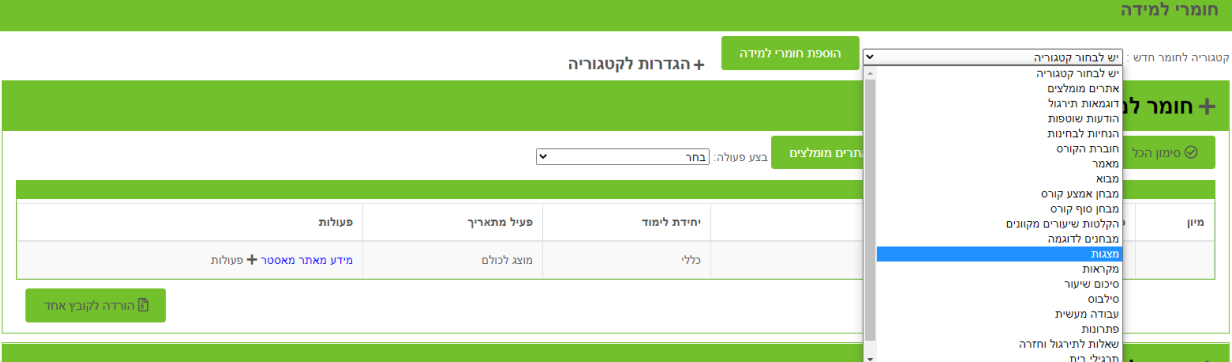

באם הקטגוריה הרצויה לא מופיעה ברשימה זו ניתן להוסיף קטגוריה לרשימה, ע"י לחיצה על כפתור "הוספת קטגוריה". ייפתח מסך "הוספת קטגוריה" ובו תזכורת על הקטגוריות הקיימות ושדה למילוי תיאור קטגוריה חדשה. כעת הקטגוריה תופיע ברשימת הקטגוריות.

ניתן, באותה השורה, לבחור גם בקטגוריה משנית, לפי הצורך.

\* הקטגוריות החדשות ברשימה , יכנסו לפי הא'-ב'.

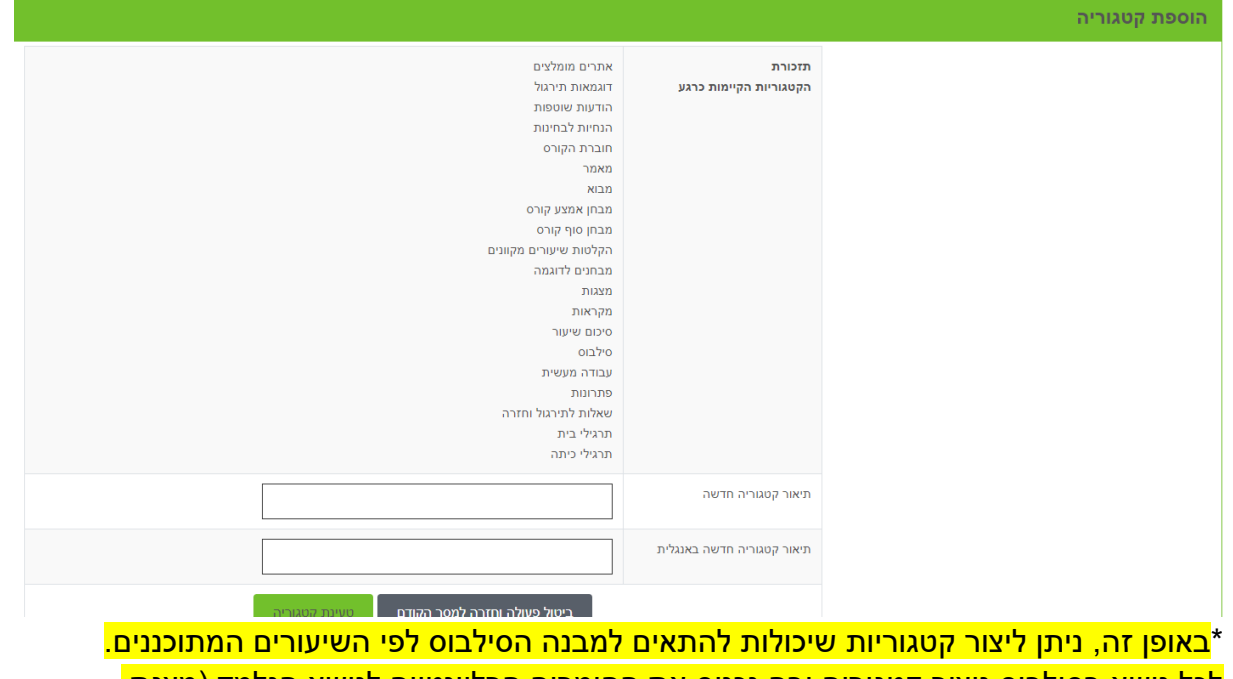

<mark>לכל נושא בסילבוס ניצור קטגוריה ובה נכניס את החומרים הרלוונטיים לנושא הנלמד (מצגת,</mark> <mark>מסמך WORD וכו').</mark>

לאחר בחירת הקטגוריה, על המרצה ללחוץ על כפתור "הוספת חומרי למידה" הנמצא מתחת למקש בחירת הקטגוריה. ייפתח מסך "הוספת חומר לימוד לקורס", ובו שדות למילוי ע"י המרצה, המגדירים את חומר הלימוד המצורף.

שדה "כותרת חומר למידה" הנו שדה חובה למילוי.

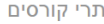

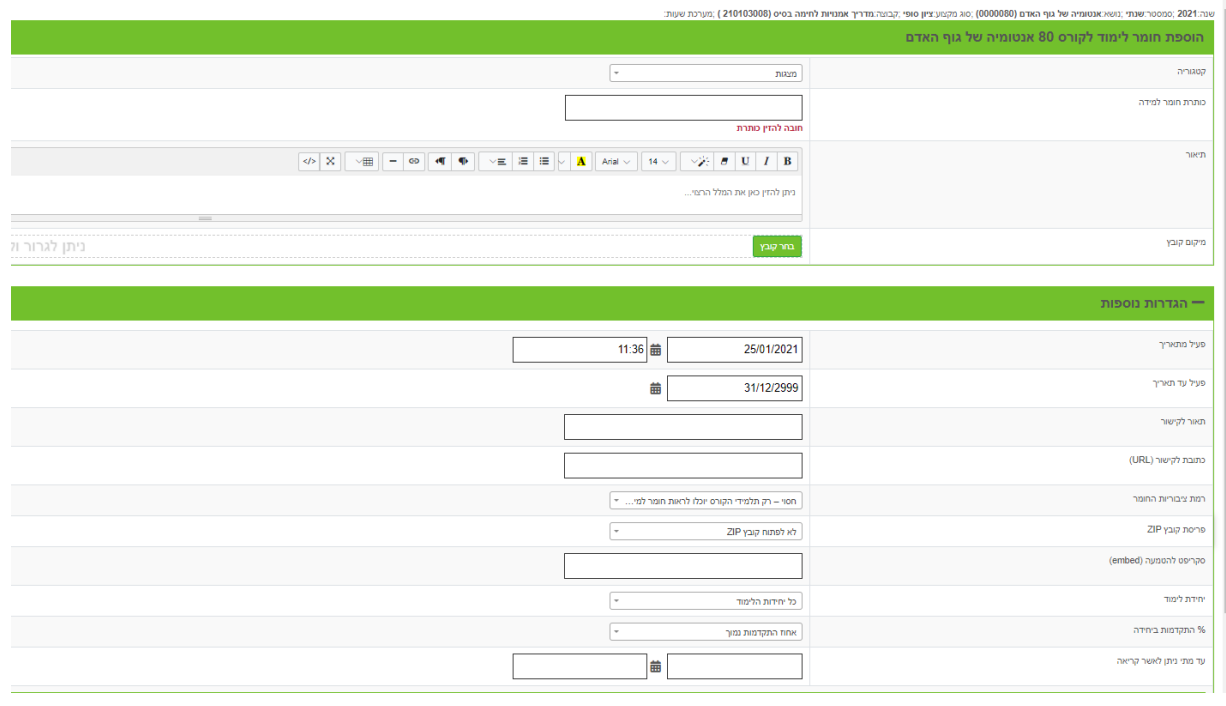

**קטגוריה:** מוזן אוטומטית בהתאם לקטגוריה שנבחרה בשלב הקודם.

**כותרת חומר למידה:** שדה חובה למילוי המתאר את הקובץ.

**תיאור:** במקרה הצורך ניתן לרשום מספר שורות המתארות את החומר המצורף.

**מיקום קובץ:** טעינת הקובץ לאתר – ע"י לחיצה על כפתור **בחר קובץ** והעלאת הקובץ מהמחשב לאתר.

#### **הגדרות נוספות**

**פעיל מתאריך:** המרצה יוכל לציין את התאריך )והשעה( ממנו יוכלו הסטודנטים לצפות בחומר הלמידה.

\*למעשה כך יכול המרצה להעלות את כל החומרים של הקורס מראש לכל השנה אבל "להפעיל" אותם בתאריכים שונים לפי קצב ההתקדמות הלמידה בקורס. כך הסטודנט רואה כל פעם רק את החומר הנלמד באותו הרגע ולא את החומרים שילמדו בעתיד.

**פעיל עד תאריך:** תאריך סיום הפעלת הקובץ לשימוש הסטודנטים.

**תיאור ללינק קישור וכתובת לינק קישור ) URL):** ניתן לרשום קישור לאתר כלשהו וכמובן מלל תיאור לקישור. באם לא יירשם מלל לקישור יופיע שם הקישור באופן אוטומטי ללא התיאור שלו. **רמת ציבוריות החומר:** המרצה יוכל להחליט על רמת הפומביות של החומרים שלו- האם הם רק לתלמידי הקורס או לכלל הסטודנטים במוסד.

לאחר הלחיצה על " **טעינת חומר למידה**" וטעינתו , הנתונים יוצגו בטבלה הרלוונטית בחומרי הלמידה.

כאמור, כל הוספת חומר מהקטגוריה הנבחרת- תיצור טבלה נפרדת ושורה נפרדת , עבור אותו קובץ.

בכדי לראות את החומרים יש ללחוץ על סימן ה + שמופיע ליד שם הקטגוריה הרצויה.

מרצה יכול לבצע מספר פעולות על כל חומר למידה שנטען לאתר:

**מחיקת חומר למידה:** מכל סיבה שהיא. השורה הרלוונטית תורד מהמסך.

**עדכון חומר למידה:** במקרה של טעות או רצון לשינוי כלשהוא. ייפתח מסך השדות, בשנית לשם עדכון.

**העתקת חומר למידה:** במקרה שחומר הלמידה משותף לקורסים אחרים של אותו מרצה, יכול המרצה לבצע העתקת החומר לקורס אחר, במקום לבצע אותה פעולה לכל קורס בנפרד. לחיצה על כפתור "העתקת חומר למידה" תציג למרצה רשימת הקורסים שהוא מלמד אליהם יכול להעתיק את חומר הלמידה ע"י סימון הקורסים הרצויים.

ניתן להעתיק חומרים אף מ ואל אתר המאסטר.

\*בצד הסטודנט- כאשר מתקבל חומר חדש הוא מודגש כחדש.

#### <span id="page-10-0"></span>**.2.1.5הודעות**

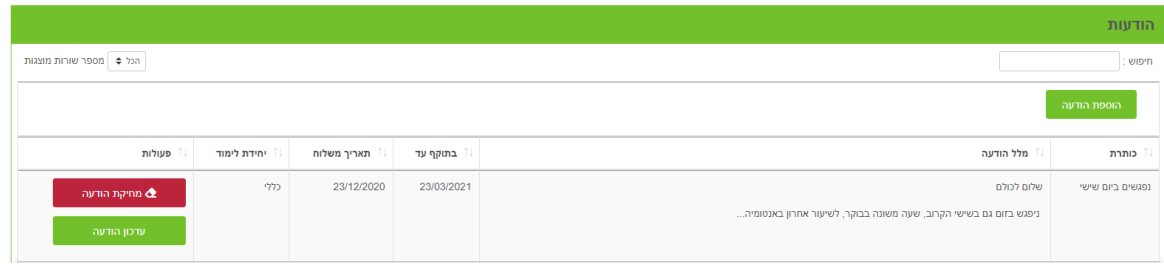

אופציית "הודעות" משמשת להעברת מסרים הקשורים לקורס הרלוונטי לסטודנטים הלומדים באותו קורס.

הוספת הודעה על ידי כפתור "הוספת הודעה" תשלח הודעה **לכל** הסטודנטים וההודעה תופיע באתר עצמו לכולם לראות.

\*למרצה ישנה האפשרות ל שלוח הודעות למספר מצומצם של סטודנטים או הודעה אישית לכל סטודנט, דרך לחיצה על כפתורים "רשימת סטודנטים" או "שליחת הודעה למספר סטודנטים" המופיעים בתחתית המסך. על כך יפורט בהמשך.

לחיצה על כפתור "הוספת הודעה" תפתח מסך "הוספת הודעה לקורס", ובו שדות להזנה ע"י המרצה.

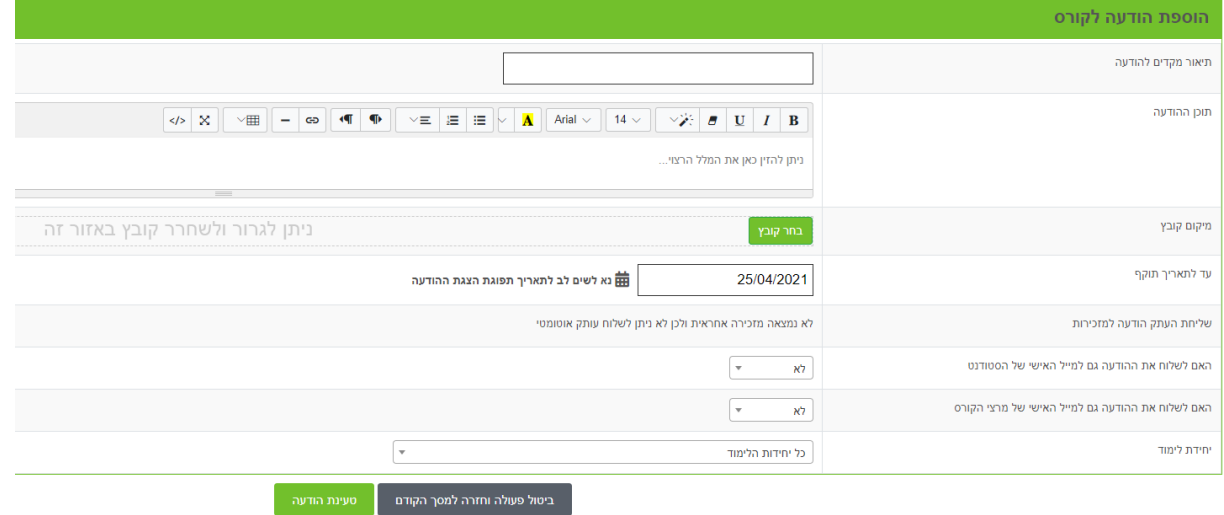

ניתן לרשום את ההודעה בקיצור ובמקרה הצורך אף לצרף קובץ. יש לשים לב כי להודעה יש תאריך תוקף ולאחר תאריך זה היא תעלם ממסכי הסטודנטים. יש לציין באם רוצים לשלוח התראה **במייל** לסטודנטים, על כל הוספת הודעה באתר.

לאחר טעינת הודעה חדשה, תופיע ההודעה בטבלת "הודעות". ניתן לבצע מחיקת הודעה או עדכון פרטי הודעה ע"י לחיצה על הכפתור הרלוונטי. כמו כן ניתן להעתיק הודעות לקורסים אחרים.

#### <span id="page-12-0"></span>**.2.1.6סגל הקורס ושעות קבלה**

טבלת "סגל קורס" מציגה את הפרטים של חברי סגל הקורס הרלוונטי, שעות הקבלה ואמצעי התקשורת שלהם.

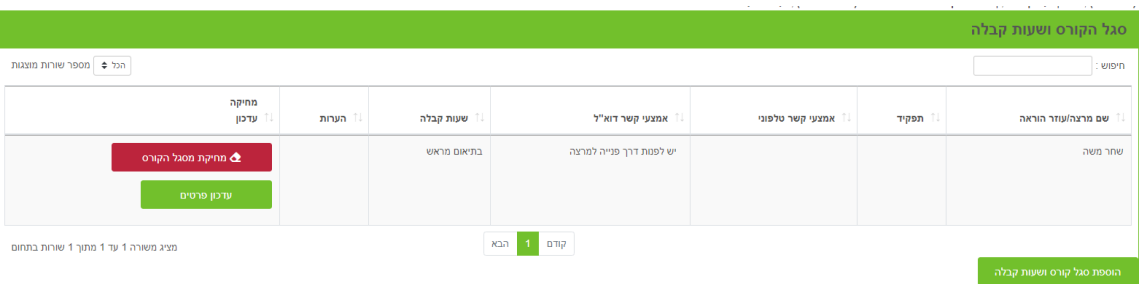

על מנת לעדכן פרטים אלו יש ללחוץ על כפתור "הוספת סגל קורס ושעות קבלה". יפתח מסך "הוספת סגל לקורס".

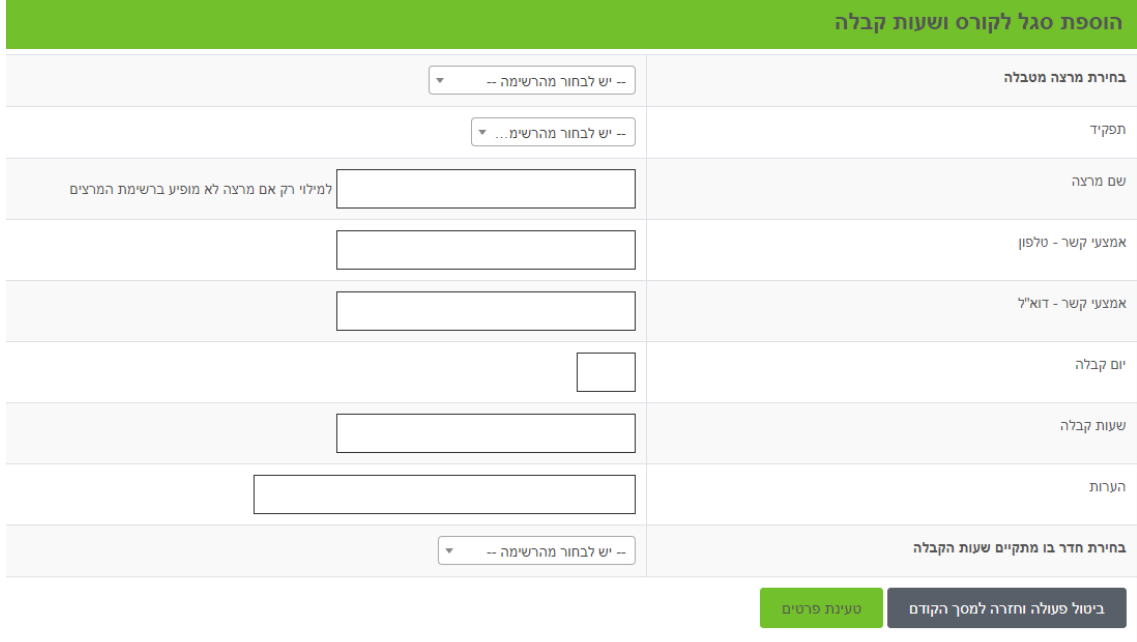

יש לזכור למלא את פרטי המרצה העיקרי של הקורס וכן מרצים נלווים, מתרגלים וכדומה. יש לבחור שם מרצה מטבלת המרצים במסך. במידה ושם המרצה לא מופיע ברשימה יש לעדכנו בשדה "שם מרצה". כנ"ל לגבי אמצעי קשר טלפון ודוא"ל.

בנוסף יש למלא "יום קבלה", "שעות קבלה" ו"הערות". טעינת הפרטים תציג את הנתונים.

ניתן אף לבצע מחיקת מרצה ע"י לחיצה על הכפתור "מחיקה מסגל הקורס" , וטעינה מחדש של הפרטים המעודכנים.

בלחיצה על מקש " עדכון פרטי מרצה ושעות קבלה", יפתח שוב מסך "הוספת סגל לקורס" ובו ניתן, לעדכן את פרטי שעות הקבלה של המרצה.

#### <span id="page-12-1"></span>**.2.1.7ניהול פורומים**

הפורום הינו במה להבעת דעות בנושאים שונים הנוגעים לקורס, והעלאת שאלות ובקשות למרצה הקורס או למורשים מטעמו. דו שיח אינטראקטיבי זה ינוהל ע"י המרצה, או ע"י מורשים מטעמו, והוא מהווה חומר למידה משלים להרצאות הפרונטאליות ולחומר הקריאה. בנוסף, דרך הפורום יכול המרצה או מורשה מטעמו ליצור קשר עם סטודנטים בקורס, ובאופן דומה יכולים הסטודנטים ליצור קשר עם סטודנטים אחרים בקורס.

#### מרצה יכול לבנות מספר פורומים לקורס.

ניהול פורומים

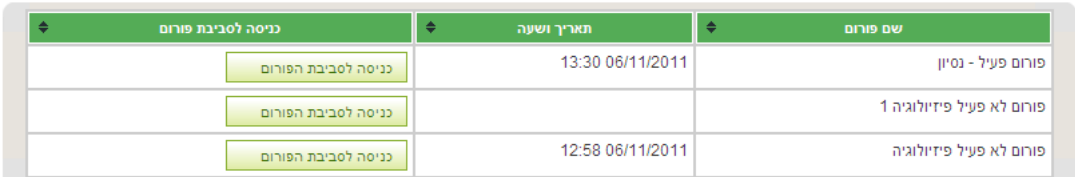

לחיצה על כפתור "כניסה לסביבת הפורום" תפתח מסך ובו שתי אופציות להקמת פורום:

- א. הגדרות בסיס לפורום להקמת פורום ראשון.
	- ב. הוספת פורום חדש.

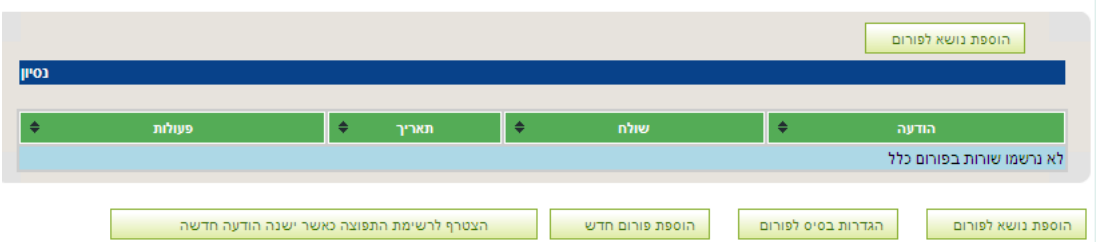

א. הגדרות בסיס לפורום – להקמת פורום ראשון.

בכניסה הראשונה לפורום על המרצה להיכנס ל"הגדרות בסיס לפורום" ולקבוע שם האם הפורום יהיה פתוח לסטודנטים של הקורס, כלל הסטודנטים במכללה, כלל המשתמשים באינטרנט, לציבור הרחב, או פתוח לסטודנטים ללא יכולת להגיב.

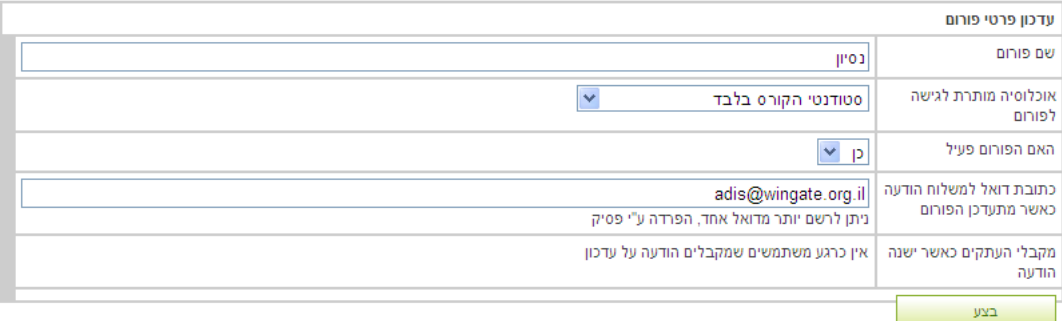

בנוסף לכך, על המרצה להגדיר שם לפורום ולהפעילו.

כעת יכול המרצה להוסיף הודעה לפורום ע"י לחיצה על כפתור "הוספת נושא לפורום". הוספת הודעה לפורום משמעה, הצגת פנייה כלשהי מטעם המרצה למשתתפי הפורום. הפנייה יכולה להיות שאלה, הודעה, או כל מסר אחר מצידו.

|                                                                                                    | הוספת הודעה לפורום           |
|----------------------------------------------------------------------------------------------------|------------------------------|
| שלום לכולם                                                                                                    | כותרת                        |
| <b>B</b> $I$ <b>U</b> $A B$ $\equiv \equiv \equiv \equiv   $ עיצוב<br>גודל גופן ∥∙∣<br>גופן -<br>三日   宇宇   9   0   ∞ ※ イム   X   4   8   6   A   <mark>*</mark> 7  <br>$-  \mathbf{x}_i  \mathbf{x}^i  \mathbf{\Omega}  $ the pit $  \mathbf{\Theta}  $<br>Tros int | תוכן ההודעה                  |
| Browse   יש לשים לב כי לכל הודעת פורום יכול להיות רק קובץ אחד מצורף                                                                                                    | מיקום קובץ                   |
| כן ~ מרצה יראה את שמך גם במידה ותבחר להוסיף הודעה אנונימית                                                                                                    | הצגת רושם ההודעה             |
| $\vee$ לא                                                                                                    | האם לשים כ"דביק"<br>בראש הדף |
| טעינת הודעה                                                                                                    |                              |

לתשומת לבך, ניתן להוסיף קבצים רק עד גודל של 599 KB ורק בעלי סיומות: doc,ppt,xls.gif,jpg,zip

על המרצה לתת כותרת להודעה (חובה לפחות 6 תווים), ולהוסיף את מלל ההודעה. המרצה יכול לבחור האם להציג את רושם ההודעה. ניתן לצרף להודעה בפורום קובץ, כאשר לקבצים ישנה רשימת "סיומות מותרות" והגדרת גודל מקסימלי מותר.

לאחר טעינת ההודעה, היא תופיע בפורום.

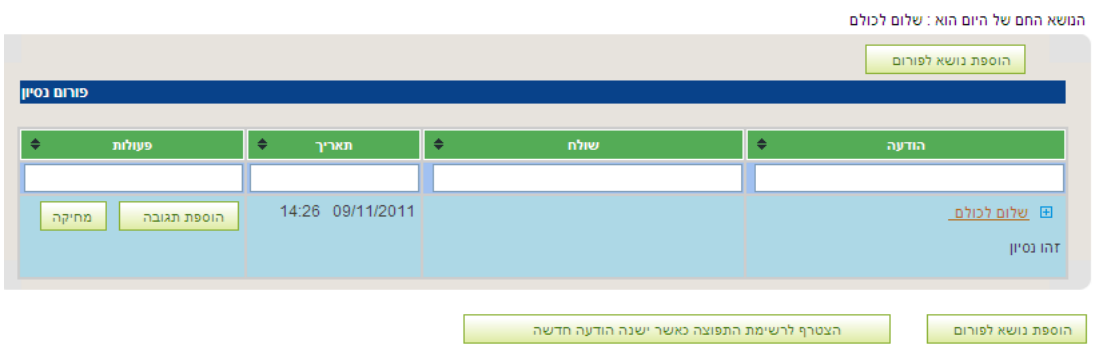

מרצה יכול למחוק תגובה, להוסיף או לעדכן תגובה, ע"י לחיצה על הכפתור הרלוונטי. בכל שלב, יכול המרצה להוסיף הודעה חדשה לפורום, דרך "הוספת נושא לפורום".

ב. הוספת פורום חדש

לאחר שבנה המרצה פורום אחד, יכול המרצה להוסיף פורומים נוספים. לחיצה על כפתור "הוספת פורום חדש" תפתח מסך "עדכון פרטי פורום" שבו יש להגדיר את הגדרות הבסיס לפורום. לאחר מכן יכול המרצה לתפעל את הפורום ע"י הוספת הודעה לפורום כנדרש.

\*במקרה של פורום אשר אינו פעיל המערכת תבטלו באופן אוטומטי.

#### <span id="page-14-0"></span>**.2.1.8מורשי גישה**

"מורשי גישה" הנם אנשים מטעם המרצה אשר מורשים להיכנס לאתר הקורס של המרצה ולנהל אותו. מורשה גישה אינו חלק מסגל הקורס, כך שאותו לא יראה הסטודנט מוצג כחלק מצוות הקורס.

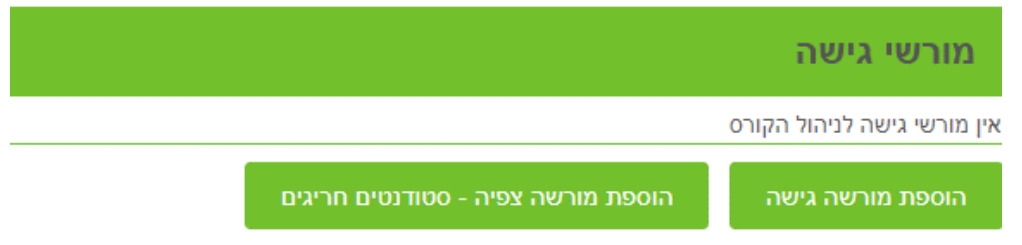

כמורשה גישה, יופיע אתר הקורס גם במסכי הכניסה שלו. למרות זאת, ניתן להגדיר מישהו מסגל הקורס כמורשה גישה, לטובת תפעול האתר.

הוספת מורשי גישה נעשית ע"י לחיצה על "הוספת מורשי גישה".

נפתח מסך ובו יש לבחור את שם מורשה הגישה מתוך רשימה מוכנה. ולבחור לו את **סוג ההרשאה**: "ניהול מלא" או "צפייה בלבד".

**האם הסטודנט יכול לפנות למרצה:** ניתן לבחור במידה ורוצים שהסטודנטים יוכלו לשלוח הודעות דרך האתר גם למורשה הגישה שהוגדר.

**האם הפניות מופיעות בריכוז פניות למרצה:** ניתן לבחור במידה ורוצים שהפניות של הסטודנטים יופ יעו בתפריט " ריכוז פניות למרצה" של מורשה הגישה.

**רשאי הזנת ציונים:** אופציה שכרגע לא אפשרית ליישום. בהמשך, כאשר יהיה ניתן להזין ציונים למבחנים מעשיים דרך האתר, תהיה אפשרות גם למורשה הגישה להזין ציונים, במידה ויאושר לו.

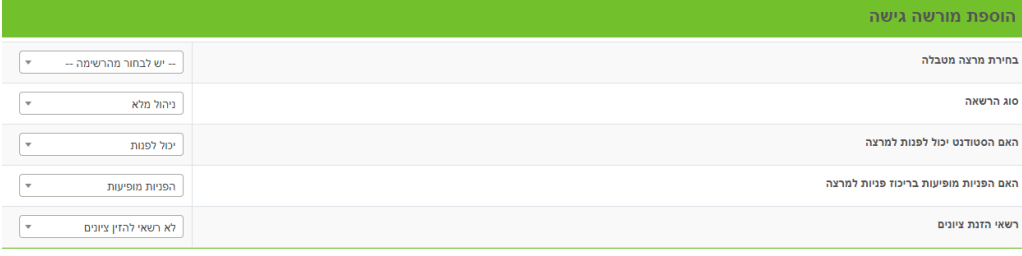

בי<mark>טול פעולה וחזרה למסך הקודם עול</mark> טעינת פרטים

לאחר טעינת הפרטים, יכול המרצה להוסיף מורשי גישה חדשים או למחוק מורשה קיים. שימוש במורשי גישה, יכול לתת גישה למרצים נוספים שעובדים עם המרצה גישה לחומרים שבאתר שלו. המרצה שהותרה לו גישה לאתר יכול לצפות בחומרים שבאתר או אף לנהל <mark>אותו – תלוי בסוג ההרשאה שניתנה לו.</mark>

#### **.2.1.9פעולות על אתר הקורס:**

א.תצוגה בפועל של אתר הקורס

מרצה יכול בכל שלב של בניית האתר, לצפות בתצוגת האתר בפועל, כפי שהיא מוצגת לסטודנט, וזאת ע" י לחיצה על כפתור "תצוגה בפועל של אתר הקורס", בתחתית העמוד. תמיד מומלץ לבדוק את הפעולות שעשיתם ולראות איך הן נראות מצדו של הסטודנט.

#### ב.רשימת סטודנטים

ע"י לחיצה על "רשימת סטודנטים" תופיע רשימת הסטודנטים בקורס על פי : תאריך רישומם, שעת הרישום, ת.ז, שמם, הערות שונות לגביהם, ביה"ס/החוג בו הם לומדים ואפשרות לשליחת הודעה לסטודנט. זה המקום לשלוח <mark>הודעות אישיות לסטודנטים</mark> ולא לכלל הסטודנטים בקורס.

רשימת אוכלסיה בקורס פיזיולוגיה<br>111902008 1 368 2011

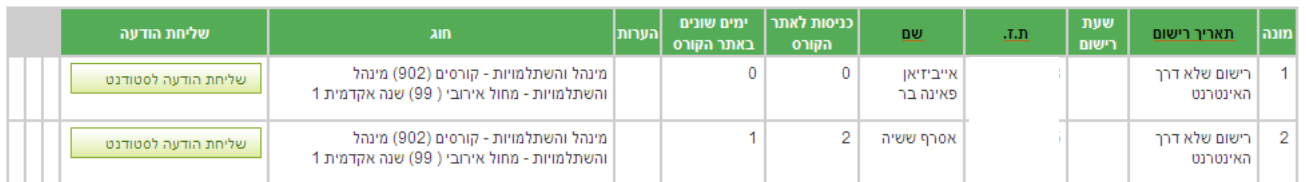

ג.סטטיסטיקות ריכוזיות

מרצה יכול לבחון סטטיסטית את השימוש של הסטודנטים באתר שבנה, לאורך תקופה של חודש ימים. המערכת מבצעת ספירה של מספר הכניסות של ת.ז. שונים באתר, בכל יום, בקטעי זמן של שעתיים.

ד.שכפול קורס מלא

ישנה האפשרות להעתיק קורס במלואו – ע"י לחיצה על כפתור "שכפול אתר מלא" אשר בתחתית עמוד ניהול חומרי למידה.

את הקורס ניתן להעתיק פעם אחת בלבד! ולא ניתן להעתיק סילבוס!

לאחר לחיצה על "שכפול אתר מלא" יופיע מסך ובו בקשה למלא את פרטי השנה והסמסטר המיועדים להעתקת החומר .

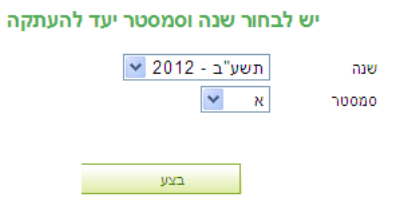

יפתח חלון ובו רשימת הקורסים אליהם ניתן להעתיק את החומרים מהקורס אותו אנו משכפלים.

בשכפול קורס, אנו יכולים לחסוך עבודה רבה בהקמת קורס בשנה"ל חדשה. אם הקורס בעל אותם התכנים משנה קודמת, כדאי לשכפלו ואז להחליט אם יש קבצים בודדים שרוצים למחוק/לעדכן/להוסיף.

שימו לב שרק חומרי הלימוד מועתקים ולא ההודעות, המטלות וכו'.

ה.שליחת הודעות למספר סטודנטים

ישנה אפשרות נוספת לשליחת הודעות, למספר מצומצם של סטודנטים (עד שישה סטודנטים) לפי בחירת המרצה.

על המרצה ללחוץ על מקש "שליחת הודעות למספר סטודנטים" .

נפתח חלון בו המרצה בוחר את הסטודנטים אליהם הוא רוצה לשלוח את ההודעה, ולוחץ על "הכנת הודעה שלב ב".

נפתח חלון בו כותבים את ההודעה ובו רואים למעלה מי הסטודנטים שנבחרו ואליהם תשלח ההודעה.

ניתן גם להוסיף קובץ להודעה, תוקף תאריך להודעה, וגם שליחת העתק לשולח עצמו.

| --- בחר סטודנט ---<br>×. | שם סטודנט |
|--------------------------|-----------|
| --- בחר סטודנט ---       | שם סטודנט |
| ᄿ<br>--- בחר סטודנט ---  | שם סטודנט |
| ᄿ<br>--- בחר סטודנט ---  | שם סטודנט |
| --- בחר סטודנט ---       | שם סטודנט |
| v<br>--- בחר סטודנט ---  | שם סטודנט |
| מלל ריק<br>$\checkmark$  | סוג הודעה |
| הכנת הודעה שלב ב'        |           |

אשף שליחת הודעות, שלב ב' - שליחה לסטודנטים לפי ת.ז

:<br>גערות

• ניתו לשלוח במקביל לכל היותר לשישה סטודנטים שונים • באם ההודעה הינה ליותר מכב יש לשלום מספר הודעות.

ו. מחיקת כל חומרי הלמידה

קימת אפשרות למחיקת כל חומרי הלמידה- לשיקולו של המרצה, אפשרות זו מוחקת את כל החומרים אשר באתר ומצוין שזהו מקש מסוכן!

ז.הגשת עבודות

.3.6 אפשרות זו קיימת גם בתפריט המופיע בצד ימין ועל כך יוסבר בהמשך בסעיף

# מדריך למשתמש - שיעור מקוון – צד מרצה

# .1יש לגשת לאתר הקורס

.3

.2בתפריט הימני של אתר הקורס,

ללחוץ על הקישור "מעבר למערכת מרצה מקוון"

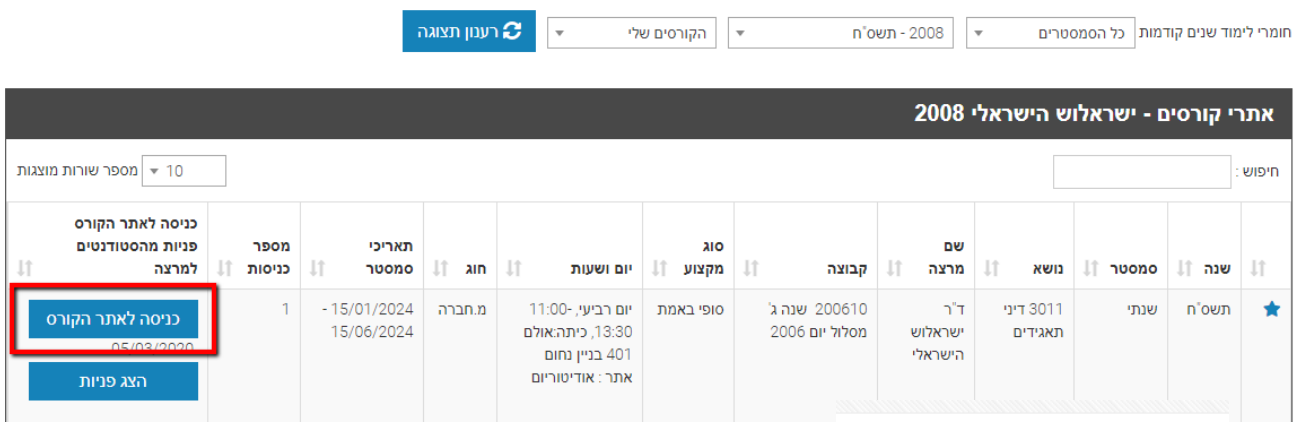

לתשומת ליבכם, נוסף סרגל כלים מצד ימין

שנה:2008 (סמסטר:**שנתי** (נושא:דיני תאג

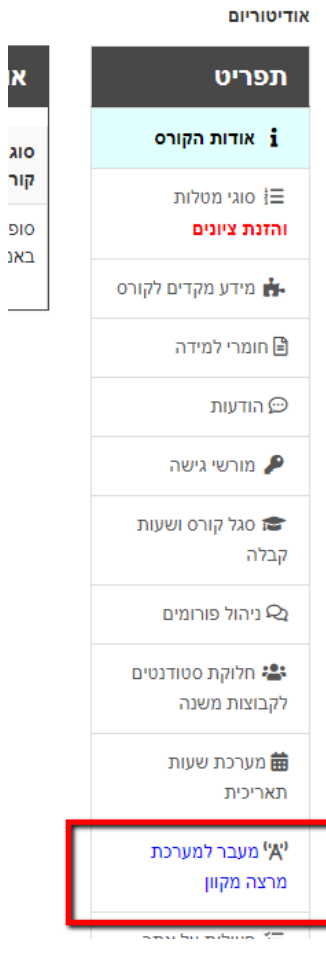

#### פעולה זו תפתח לשונית חדשה בדפדפן שבה ניתן להוסיף חדר

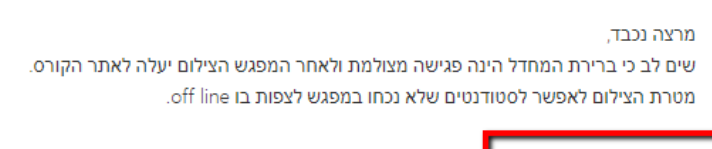

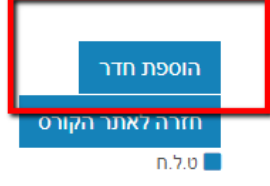

כאשר מדובר במערכת ZOOM ראשית על המרצה לבצע קישוריות למערכת ZOOM ולאשר את הקישור שהוא יקבל במייל

.<br>פעולה זו מעבירה את המשתמש (host) לחשבון של הארגון, בלי פעולה זו ידיעון לא יכול ליצור מפגש בחשבון של המרצה.

#### .4יש להוסיף את המפגש ביום ובשעה הרצויים

ניהול מפגשים למרצה מקוון

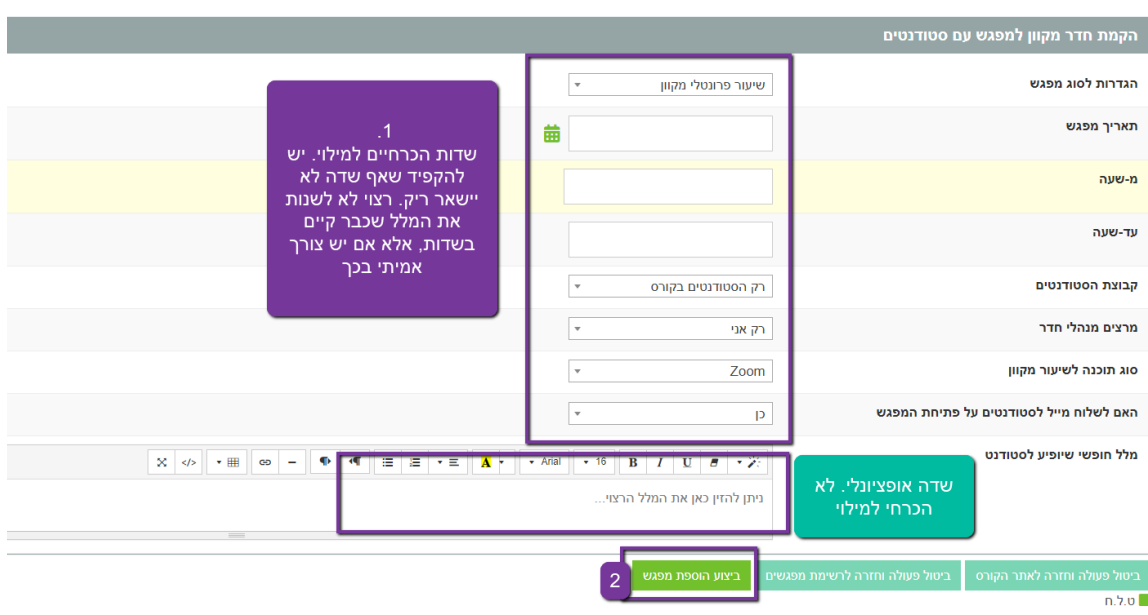

.5במועד המתאים למפגש יש לבצע שוב את שלבים 1+2 ואז להיכנס בפועל לשיעור

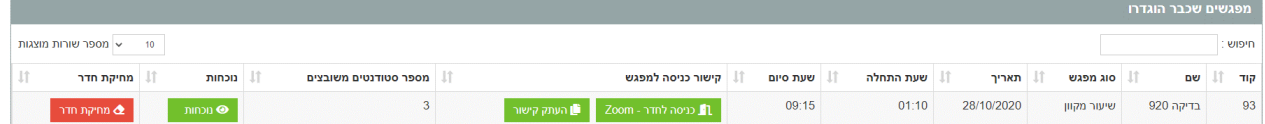

#### שלבים 1-5 הינם באחריות חברת ידיעון

אנחנו זמינים עבורכם במרכז התמיכה בשעות -08:00 17:00 בטלפון 1-599-509070 בעת מעבר לחדר הינכם מועברים למערכת חיצונית שלא קשורה לידיעון ואין לנו את היכולת לעזור המערכת של הלימוד המקוון תיפתח כלשונית נפרדת בדפדפן

# <span id="page-20-0"></span>**.2.2הצג פנ יות**

בטבלת רשימת הקורסים (במסכי הניהול למרצה-מסך קודם) – בנוסף לכניסה לאתרי הקורסים, ישנו מקש "הצג פניות".

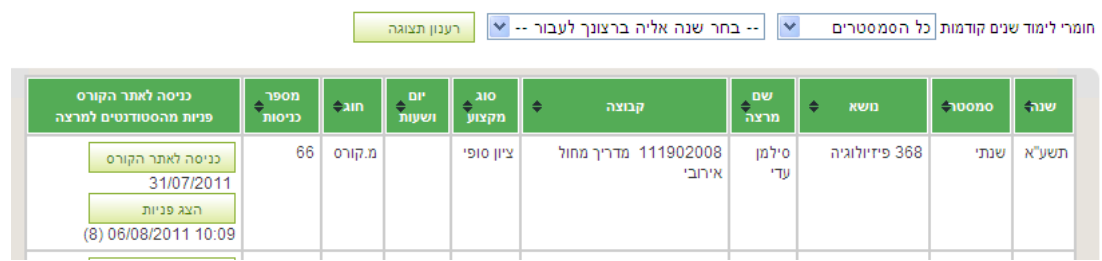

בלחיצה על "הצג פניות" נפתח חלון "פניות", למרצה קיימת האפשרות לקבל ולענות על פניות שונות מהסטודנטים- הפניות הינן ישירות, ובהן מצוין: שם ות"ז של הסטודנט, תאריך, שעת הפניה, מספר הפניה, מלל הפניה, סגירת קריאה, שליחת מענה לסטודנט.

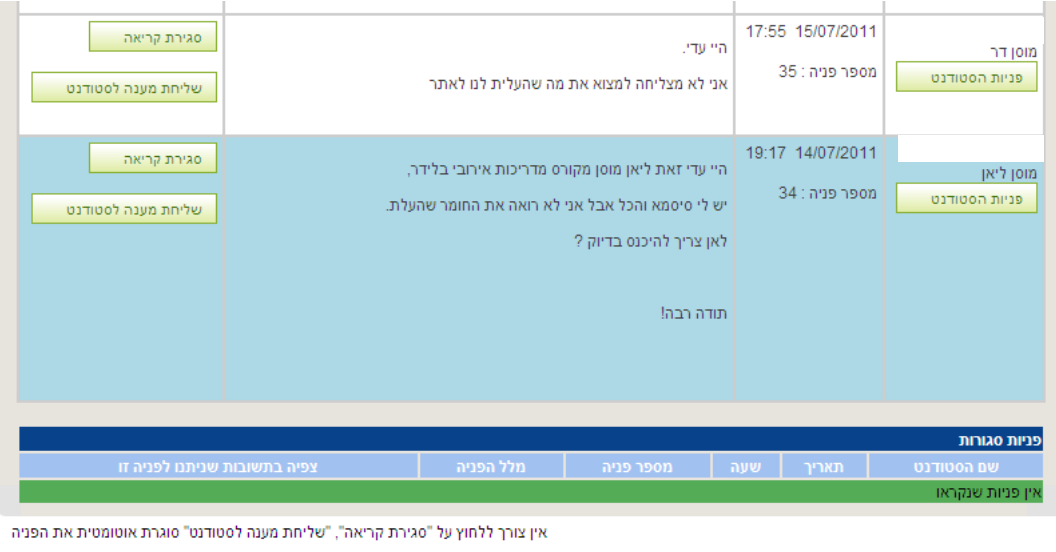

יש להשתמש באופציה של "סגירת קריאה" אר ורק כאשר איו בכוונתר לענות לסטודנט

"פניות שיסומנו כ"סגירת קריאה" לא יופיע בריכוז פניות אלא באתר הקורס שהפנייה שייכת לו"

אופציית סגירת הקריאה ניתנת כאשר המרצה אינו מעוניין להשיב לסטודנט.

כאשר הפניה נענית, היא נסגרת אוטומטית.

פניות אשר נסגרו ע"י המרצה ופניות אשר נענו אינן מופנות לריכוז הפניות )בהמשך המדריך סעיף 3.9( אלא נשלחות לאתר ה קורס.

פניות הסטודנטים מופנות לריכוז פניות (מופיע בתפריט האפשרויות בצד ימין במסך) ומסודרות לפי תאריכים.

# <span id="page-20-1"></span>**.3 חיפוש קורס**

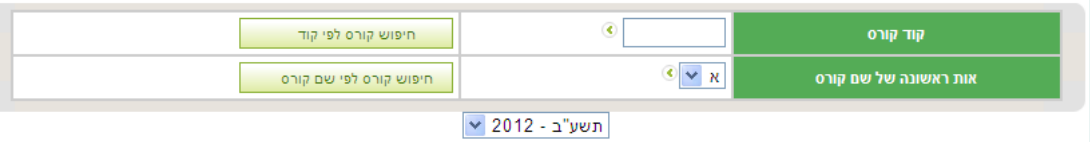

# <span id="page-21-0"></span>**.4 ציונים ומחברות סרוקות**

בלחיצה על "ציונים ומחברות סרוקות " יכול המרצה להיכנס באופן ישיר לרשימת הקורסים ולציוני הסטודנטים הסופיים.

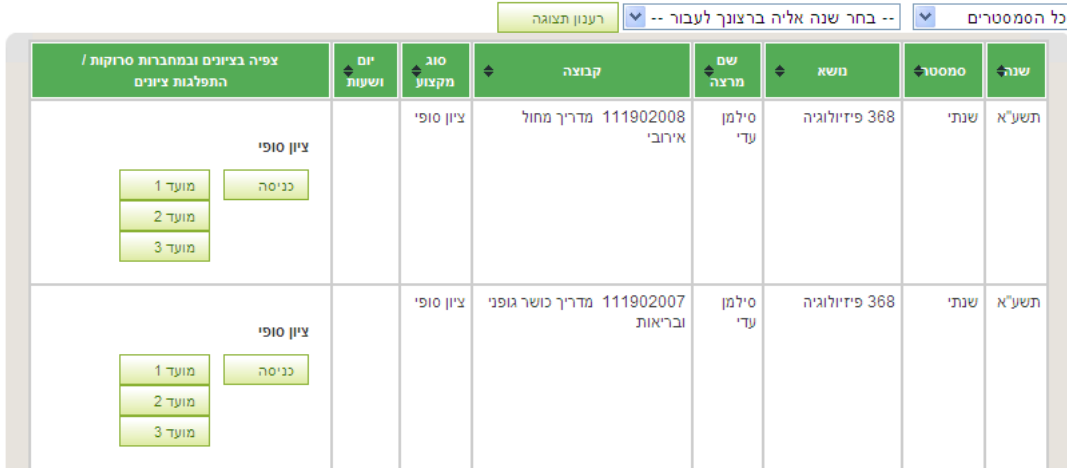

בלחיצה על מקש "כניסה" תופיע טבלה (זהה לזו אשר התקבלה במסך "חומרי הלמידה"-"הרכב סוגי המטלות בקורס"- "צפייה בציוני הסטודנטים"). ובה ניתן לצפות בציוני הסטודנטים. גם בצד הסטודנט, יוכל הסטודנט לצפות בציונו.

#### <span id="page-21-1"></span>**.5 הגשת עבודות**

בלחיצה על "הגשת עבודות" תופיע טבלת רשימת הקורסים ובה האפשרות להיכנס למסך נוסף, "הגשת העבודות".

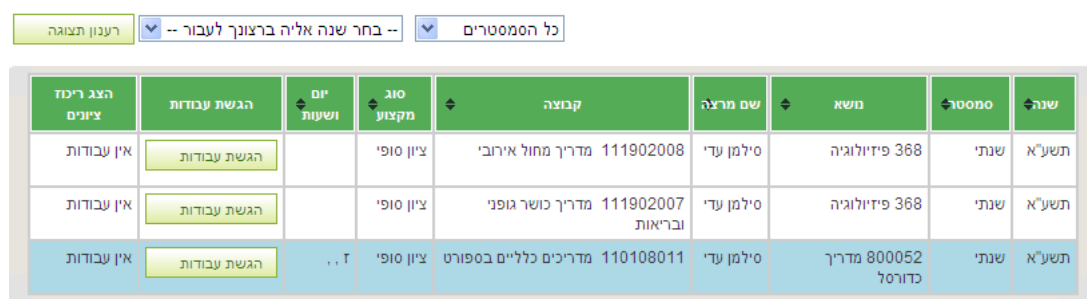

# נפתח חלון פרטי המטלות להגשה של הקורס הנ"ל:<br><sup>מטלות להגשה</sup>

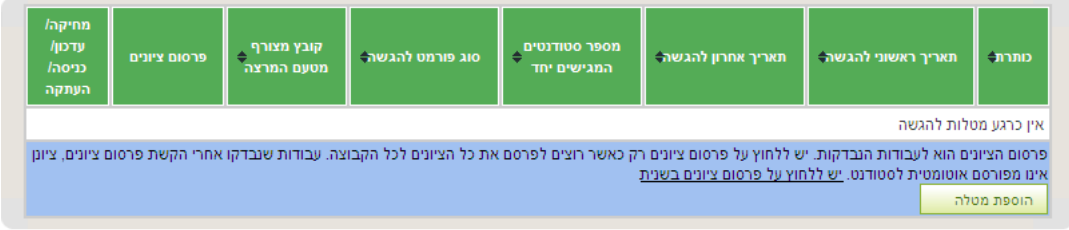

סה"כ סטודנטים: 11 סה"כ סטודנטים הגישו בזמן: סה"כ סטודנטים הגישו באיחור: ממוצע ציונים:

# בעת לחיצה על "הוספת מטלה" יפתח מסך ובו מגוון האפשרויות לעדכון המטלה הרצויה.

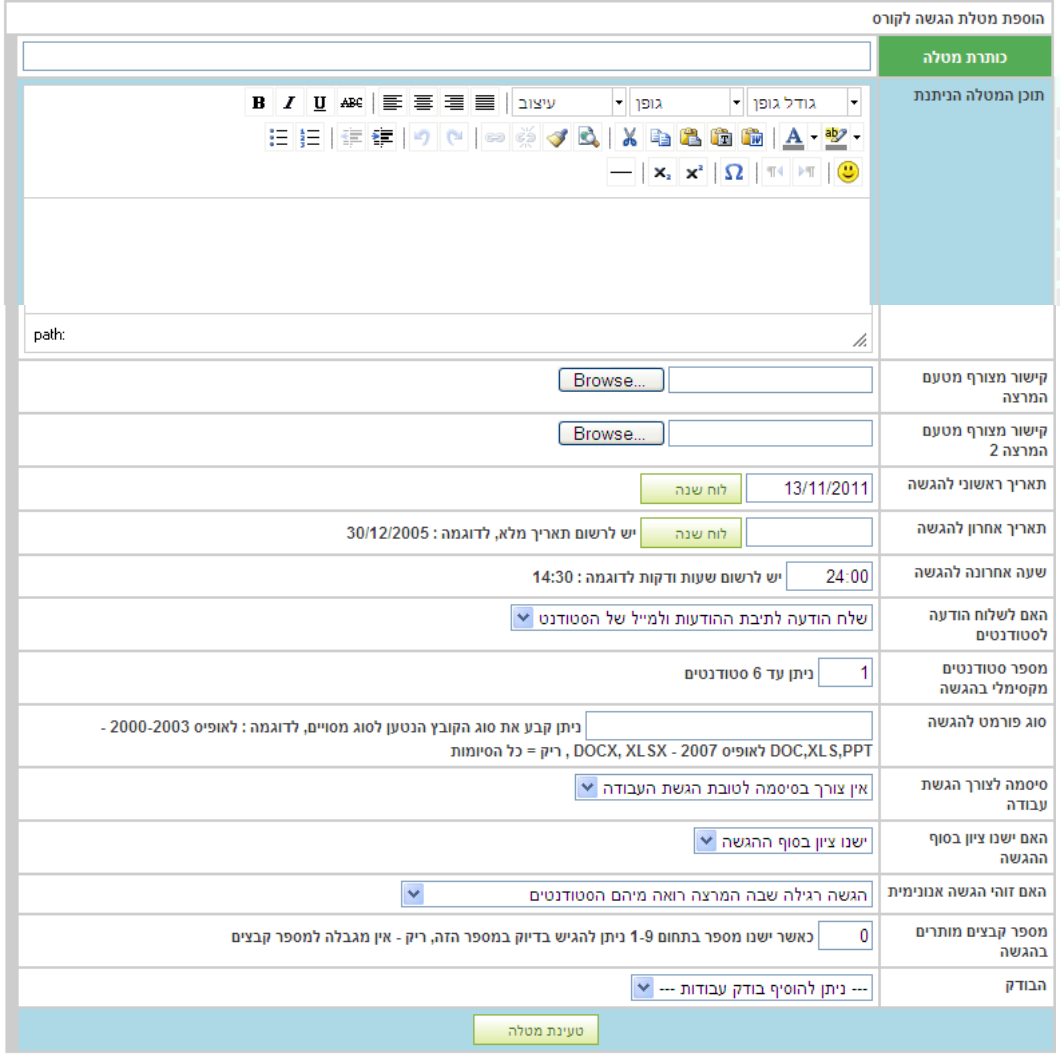

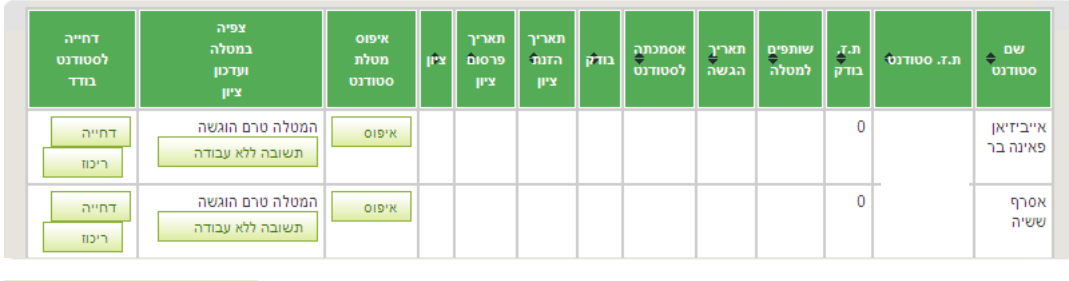

.<br>הורדה של כל העבודות לקובץ אחד

סטודנטים במטלה- רשימת הסטודנטים אשר להם ניתנה המטלה בקורס הספציפי.

למרצה ישנה האפשרות לאפס את מטלת הסטודנט וכן לצפות במטלה אשר הוגשה ולעדכן את הציון בשני המקשים השמאליים.

למרצה ישנה האפשרות לבצע דחייה לסטודנט בודד בהגשת עבודה .

הורדה של כל הקבצים לקובץ אחד- למען הנוחות יכול המרצה להוריד את כל הקבצים המוגשים כקובץ אחד .

# <span id="page-23-0"></span>**.6 הודעות**

בלחיצה על "הודעות", מוצג ריכוז של ההודעות הנמצאות בסל ההודעות אשר נשלחו ע"י המרצה. ההודעות בסל זה הן ההודעות העדכניות (מסודרות לפי תאריכים). הודעה אשר פג תוקפה תמחק מן הסל ולא תופיע על גבי המסך.

### <span id="page-23-1"></span>**.7 פורומים**

בלחיצה על "פורומים", י ופיעו לפני המרצה הפורומים הקיימים. אלה הם הפורומים אשר נפתחו על ידי המרצה – דרך מסכי הניהול למרצה "חומרי למידה".

בהיפתח מסך הפורומים יוכל המרצה לנהל את הפורומים כפי שהוסבר בסעיף .3.1.7

#### <span id="page-23-2"></span>**.8 ריכוז פניות**

בלחיצה על " ריכוז הפניות" , מתאפשרת צפייה בכל הפניות אשר קיבל המרצה עד כה. הפניות מסודרות לפי תאריכים.

כאמור בסעיף ,3.2 פניה אשר נענתה ע"י המרצה מועברת ישירות לאתר הקורס ולא לריכוז הפניות.

#### <span id="page-23-3"></span>**.9 פניית מרצה למזכירות**

למרצה נוספה האפשרות לפנות ישירות למזכירויות דרך האתר. ישנה האפשרות האם לשלוח את ההודעה למזכירות הכללית או לכל נמען אחר.

על המרצה למלא את פרטיו האישיים: טלפונים ליצירת קשר+ דואר אלקטרוני.

ולכתוב בשורת ההודעות את ההודעה הרצויה. בתום כתיבת ההודעה יש ללחוץ על מקש "בצע".

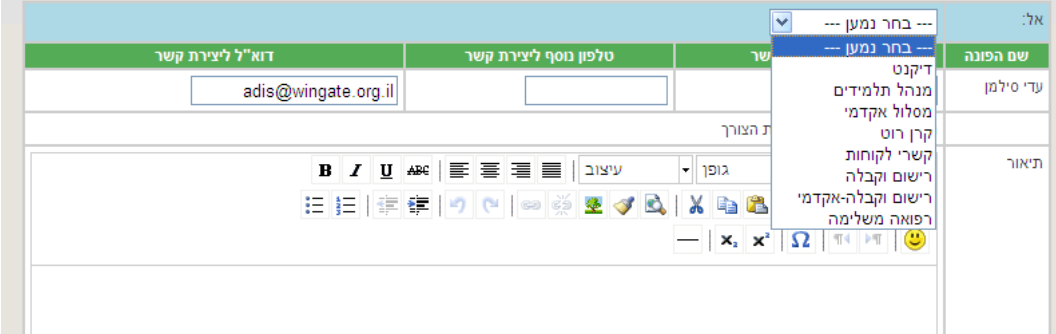

# <span id="page-23-4"></span>**.10 אתר מאסטר לנו שא**

# לחיצה על "אתר מאסטר לקורס" בצד ימין של המסך, תאפשר כניסה למסכי ניהול למרצה- ל"אתר המאסטר למרצה ".

אתר המאסטר נקבע לפי שנה+סמסטר+נושא+סוג מקצוע.

אתר מאסטר למרצה - סילמו עדי

דגשים חשובים לגבי אתר מאסטר למרצה

- .<br>• שימו לב, מחיקת חומר מאתר זה תשפיע על כל אתרי הקורסים (גם שאינם שלכם) המופיעים תחת נושא זה.
	- ין אנו ממליעים בי עדבון אתר המאמנור ייעשה בשיתום בבז הנושא.
- י יש מהיו בביבי על הקרותו המוריש את המידע שבתוכו לאותו קורס לכל הקבוצות השונות של כל המרצים השונים באותו סמסטר<br>• אתר המאסטר הינו אתר המוריש את המידע שבתוכו לאותו קורס לכל הקבוצות השונות של כל המרצים השונים באותו סמסטר י הסטודנט, מנקודת ראותו, לא רואה שני אתרים אלא אתר אחד מרוכז המכיל את החומר הן של הקורס והן של אתר המאסטר
- + ניתן לראות כיצד שני האתרים מוצגים יחד מנקודת ראותו של הסטודנט ע"י כניסה לאתרי הקורסים ותחת אתר הקורס ללחוץ על "תצוגה בפועל של אתר הקורס"
	- מומלץ לשים בו תכנים כלליים המתאימים לכל הקבוצות. כגון סילבוס, מיהו רכז המגמה וכדומה
		- עדכני לעכשיו ההורשה הינה אך ורק לגבי רכיבי הציון, סגל הקורס וחומרי הלמידה
	- .<br>• ניתן לשים חומרים עם תאריך עתידי רחוק כך שהחומרים בעצם יהיו זמינים אך ורק למרצי הקורס.
	- → שימו לב, החומרים באתר מסטר יופיעו לכל אתרי הקורסים של המרצים המלמדים אותו נושא.
		- יש להעלות חומרי לימוד פרטניים למרצה דרך אתר הקורס בלבד. יש להיוועץ ברכז הנושא לפני העלת חומרים לאתר מסטר

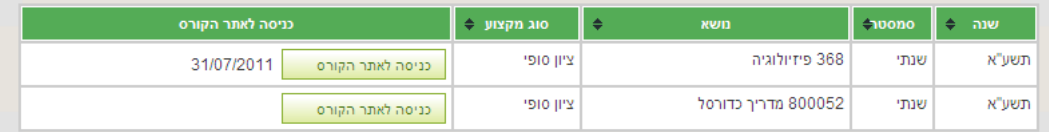

-- בחר שנה אליה ברצונך לעבור -- v | רענון תצוגה

אתר המאסטר לקורס הינו **אתר המרכז מידע אודות קורסים שונים בעלי אותו נושא** לימוד. האתר ישתייך למספר מרצים המלמדים את אותו הנושא.

#### אתר המאסטר מוריש את המידע שבתוכו לכל הקבוצות השונות, הלומדות נושא זה.

מאתר המאסטר עוברים חומרי הלמידה שהינם בהורשה ולא אפשרויות כגון: הודעות ופורומים. הסטודנט צופה באתר אחד מרוכז, המכיל את החומר של הקורס הנלמד ושל אתר המאסטר. ניתן לראות את מה שהסטודנט רואה על ידי כניסה לאתרי הקורסים ותחת אתר הקורס ללחוץ על " תצוגה בפועל של אתר הקורס".

מחיקת חומר מהאתר הנ"ל תשפיע על כל אתרי הקורסים באתר זה!

מומלץ להזין באתר זה תכנים כללים המתאימים לכל הקבוצות ולהתייעץ עם רכז הנושא. בלחיצה על "כניסה לאתר הקורס" יפתח חלון בו האפשרויות להעלות את הקבצים ולסדרם בקטגוריות כפי שהוסבר בסעיף .3.1.4

ברגע שמעלים חומר לאתר המאסטר, הוא אוטומטית "מוריש" את החומרים שבו לקורסים שהם בעלי אותו מספר נושא. כשנכנסים לכל קורס בנפרד רואים בחומרי הקורס שכתוב "מידע מאתר מאסטר" ואין אפשרות למחוק או לשנות מתוך כל אתר בנפרד אלא רק מאתר המאסטר.

בלחיצה על כפתור " שכפול אתר מלא" בתחתית המסך ניתנת אפשרות להעתיק את החומרים מאתר המאסטר ולסמן את הקורסים אליהם רוצים להעתיק את החומר, בעצם אנו מעתיקים את הקבצים לכל קורס שנבחר והם מודבקים בכל קורס וקורס באופן מקומי ולכן כן תהיה קיימת האפשרות למחוק ולעדכן את הקבצים.

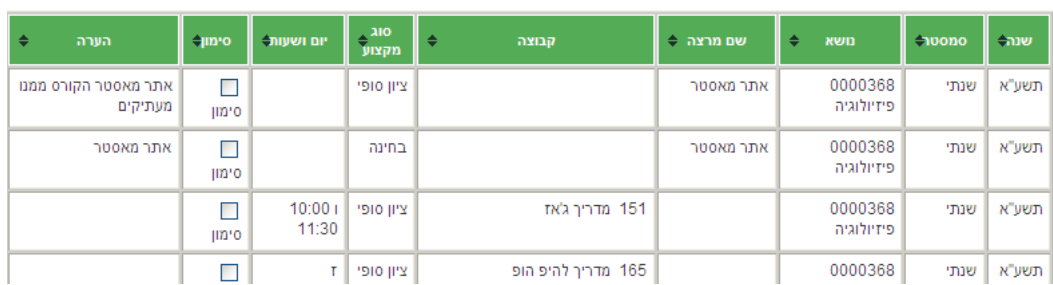

#### רשימת הקורסים אליהם ניתו להעתיק

לאישור פעולת השכפול יש ללחוץ על כפתור "טעינה לקבוצות המסומנות" הנמצא בתחתית המסך. **.11 אלפון טלפונים** 

<span id="page-24-0"></span>דרך אלפון טלפונים, יכול המרצה לחפש מרצים אחרים/עובדי מנהלה.

יש לכתוב שם פרטי **או** שם משפחה לחיפוש.

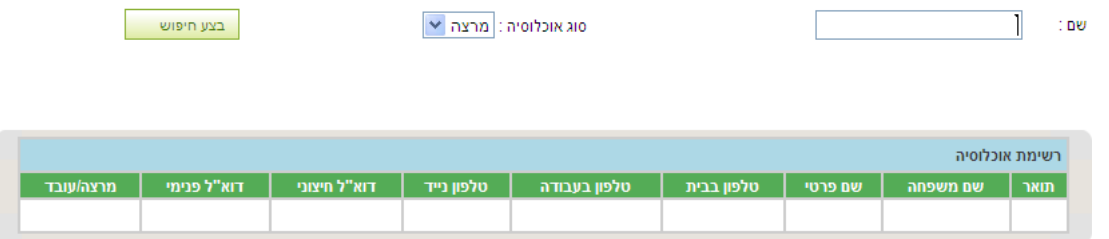

# <span id="page-25-0"></span>**.12 רשימת נוכחות**

ניתן להפיק דוח נוכחות עם כל פרטי הקורס והסטודנטים ישירות לאקסל על ידי לחיצה על כפתור "רשימת נוכחות ציון סופי" .

<span id="page-25-1"></span>מתקבל הדוח הבא:

כמו כן ניתן לעדכן נוכחות לכל שיעור ושיעור על ידי לחיצה על "עדכון נוכחות" ניתן להוסיף שיעור על ידי לחיצה על "הוספת שיעור ונוכחות" ולהכניס את תאריך ושעת השיעור. ובלחיצה על "נוכחות סטודנטים" להזין את סטטוס הנוכחות לשיעור הספציפי.

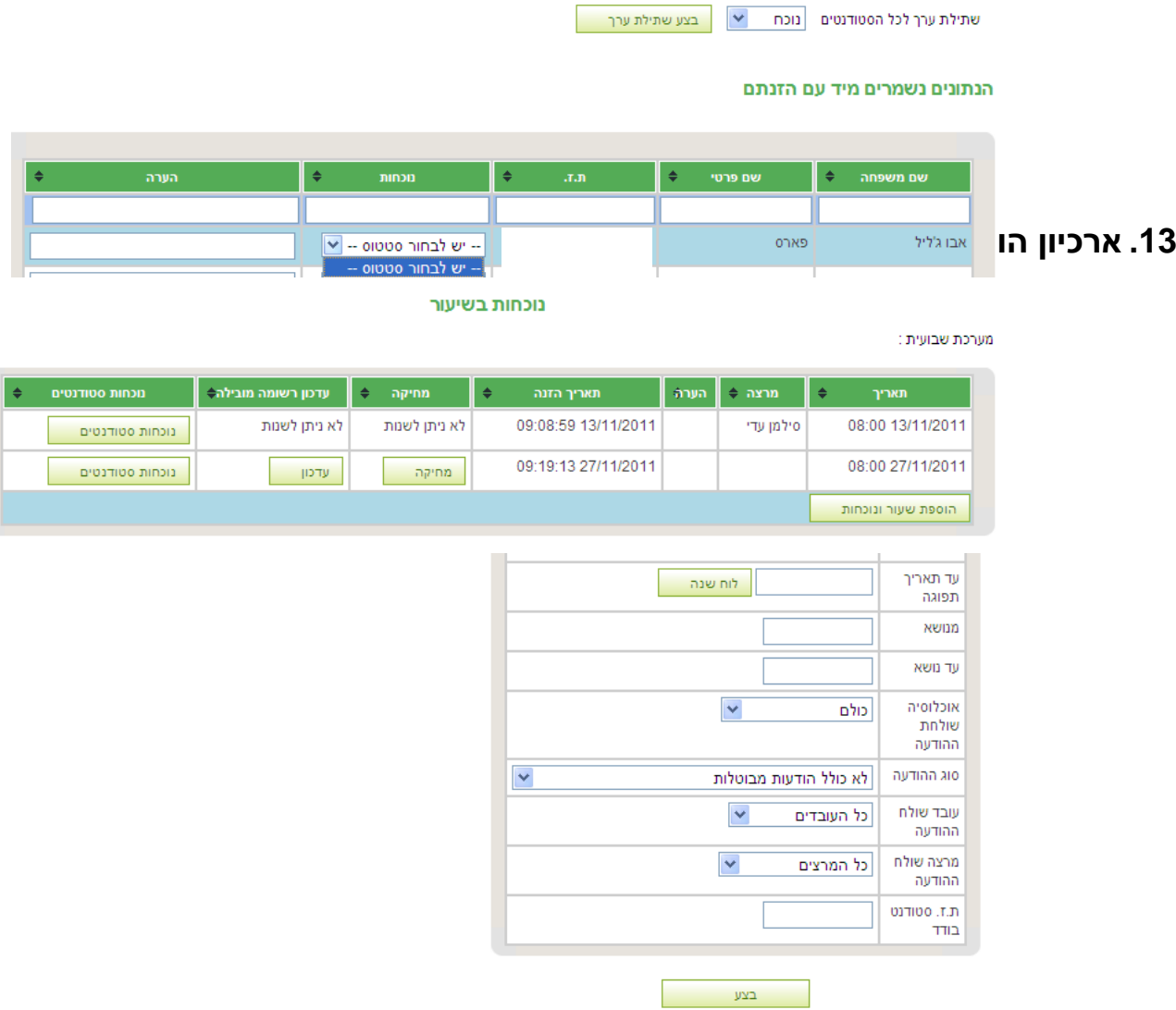

ארכיון הודעות מאפשר לשלוף הודעות לפי סינונים שונים.

# <span id="page-25-2"></span>**.14 התפלגות ציונים**

ניתן לצפות בהתפלגות הציונים לפי קורס. )ניתן לשנות את שנת הלימודים, לבדיקת התפלגות בשנים קודמות...(.

לחצו על "הפקת התפלגות" ותתקבל טבלת התפלגות הציונים של הסטודנטים.

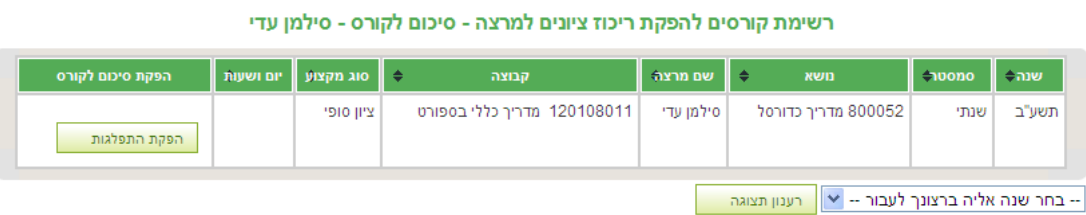

# <span id="page-26-0"></span>**.15 יומן מרצה**

יומן מרצה מאפשר לנהל את יומן הפגישות של המרצה בדומה לתוכנת. בלחיצה על מקש ימני בעכבר, יפתחו האפשרויות הקיימות לניהול היומן.

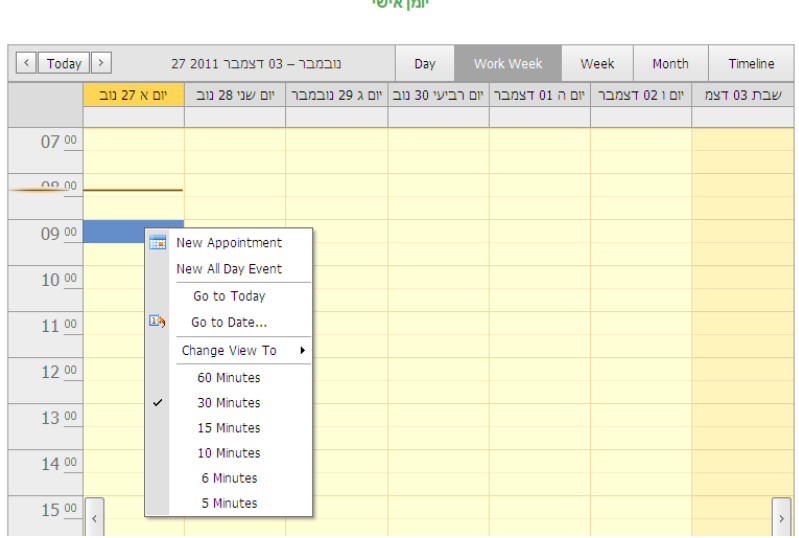